# **EPSON®**

# All in One Product **EPSON STYLUS. PHOTO RX630** Series **Basic Operation Guide**

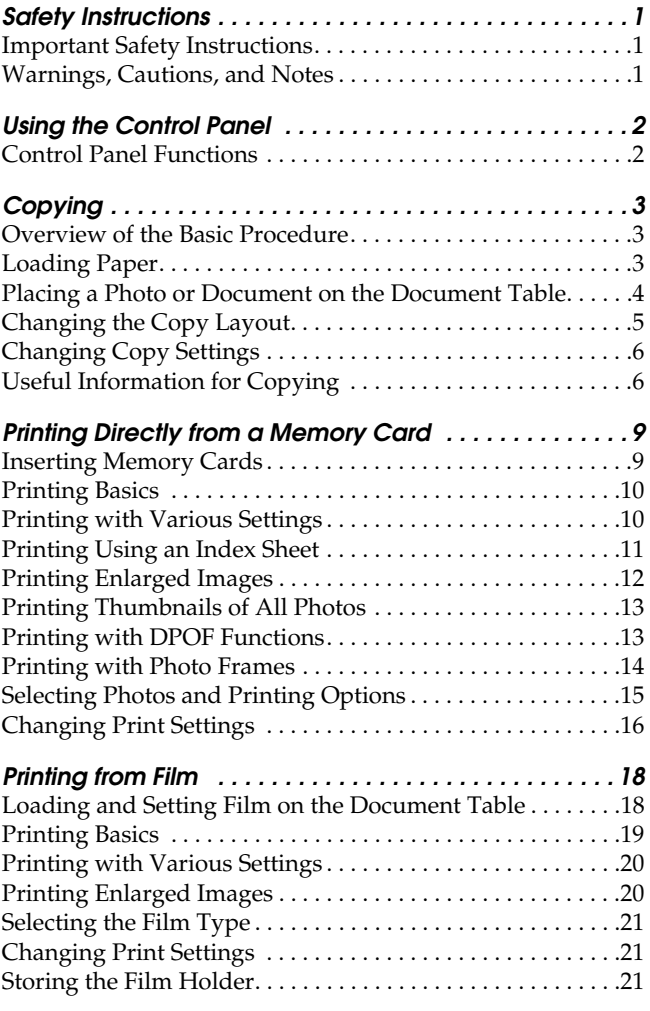

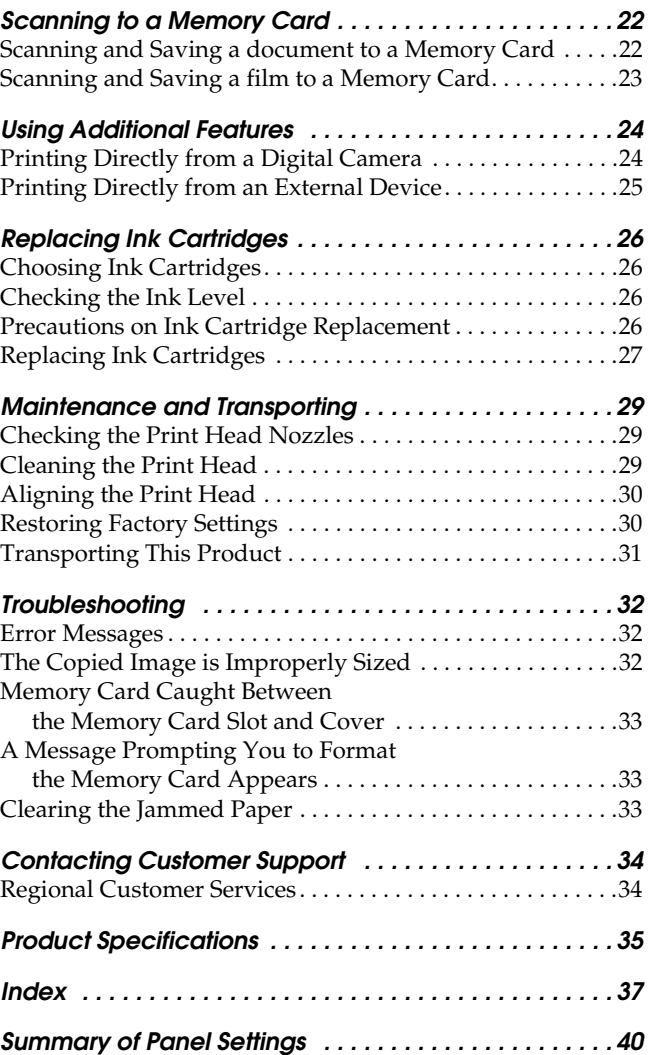

### EPSON STYLUS<sub>"</sub> PHOTO RX630 Series

### All in One Product Basic Operation Guide

All rights reserved. No part of this publication may be reproduced, stored in a retrieval system, or transmitted in any form or by any means, electronic, mechanical, photocopying, recording, or otherwise, without the prior written permission of Seiko Epson Corporation. The information contained herein is designed only for use with this product. Epson is not responsible for any use of this information as applied to other printers.

Neither Seiko Epson Corporation nor its affiliates shall be liable to the purchaser of this product or third parties for damages, losses, costs, or expenses incurred by the purchaser or third parties as a result of accident, misuse, or abuse of this product or unauthorized modifications, repairs, or alterations to this product, or (excluding the U.S.) failure to strictly comply with Seiko Epson Corporation's operating and maintenance instructions.

Seiko Epson Corporation shall not be liable for any damages or problems arising from the use of any options or any consumable products other than those designated as Original Epson Products or Epson Approved Products by Seiko Epson Corporation.

Seiko Epson Corporation shall not be held liable for any damage resulting from electromagnetic interference that occurs from the use of any interface cables other than those designated as Epson Approved Products by Seiko Epson Corporation.

EPSON® is a registered trademark and EPSON Stylus™ is a trademark of Seiko Epson Corporation.

Copyright 2001 Seiko Epson Corporation. All rights reserved. PRINT Image Matching™ is a trademark of Seiko Epson Corporation. The PRINT Image Matching logo is a trademark of Seiko Epson Corporation.

Copyright 2002 Seiko Epson Corporation. All rights reserved. USB DIRECT-PRINT™ is a trademark of Seiko Epson Corporation. The USB DIRECT-PRINT logo is a trademark of Seiko Epson Corporation.

The *Bluetooth* word mark and logos are owned by the Bluetooth SIG, Inc. and any use of such marks by Seiko Epson Corporation is under license.

Microsoft® and Windows® are registered trademarks of Microsoft Corporation.

DPOF™ is a trademark of CANON INC., Eastman Kodak Company, Fuji Photo Film Co., Ltd. and Matsushita Electric Industrial Co., Ltd.

SD™ is a trademark.

Memory Stick, Memory Stick Duo, Memory Stick PRO, and Memory Stick PRO Duo are trademarks of Sony Corporation.

xD-Picture Card™ is a trademarks of Fuji Photo Film Co.,Ltd.

**General Notice:** Other product names used herein are for identification purposes only and may be trademarks of their respective owners. Epson disclaims any and all rights in those marks.

Copyright © 2004 by Seiko Epson Corporation, Nagano, Japan.

# **Parts**

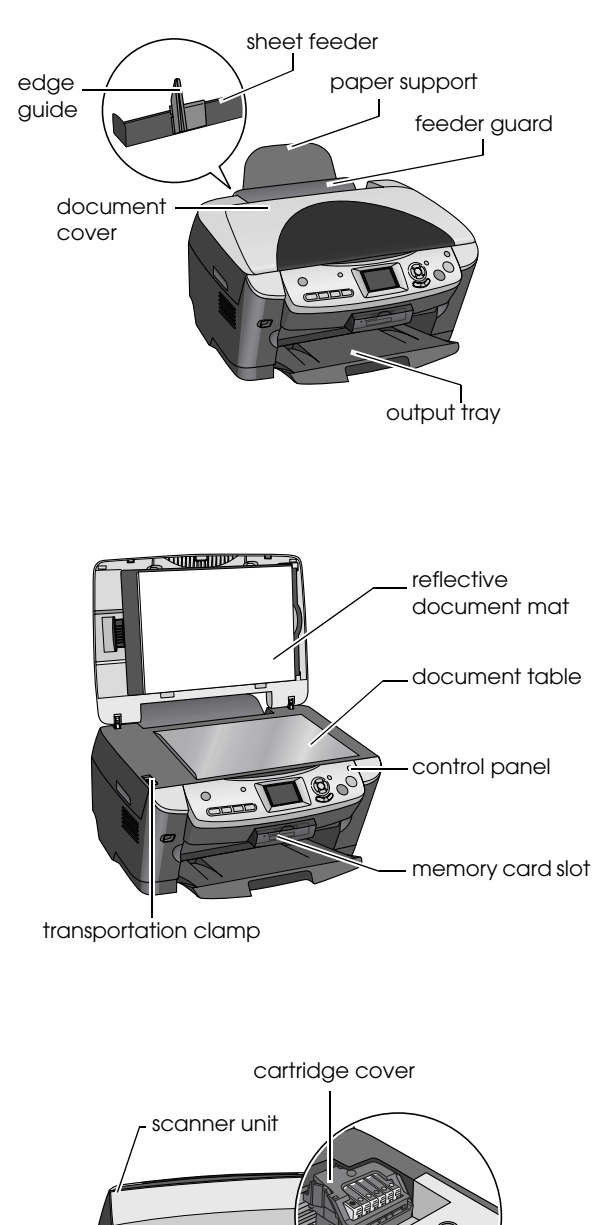

external device USB connector

protective material

## <span id="page-2-0"></span>*Safety Instructions*

### <span id="page-2-1"></span>*Important Safety Instructions*

Read all of the instructions in this section when setting up and using this product.

#### *When placing this product*

- ❏ Avoid places subject to rapid changes in temperature and humidity. Also, keep this product away from direct sunlight, strong light, and heat sources.
- ❏ Avoid places subject to dust, shocks, or vibrations.
- ❏ Leave enough room around this product for sufficient ventilation.
- ❏ Place this product near a wall outlet where you can easily plug in and unplug this product.
- ❏ Place this product on a flat, stable surface that extends beyond the base of this product in all directions. If you place this product by the wall, leave more than 10 cm between the back of this product and the wall. This product will not operate properly if it is tilted at an angle.
- ❏ When storing or transporting this product, do not tilt it, stand it on its side, or turn it upside down. Otherwise ink may leak from the cartridge.

#### *When choosing a power source*

- ❏ Use only the type of power source indicated on the label on the back of this product.
- ❏ Use only the power cord that comes with this product. Use of another cord may result in fire or electric shock.
- ❏ This product's power cord is for use with this product only. Use with other equipment may cause fire or electric shock.
- ❏ Be sure your AC power cord meets the relevant local safety standards.
- ❏ Do not use a damaged or frayed power cord.
- ❏ If you use an extension cord with this product, make sure that the total ampere rating of the devices plugged into the extension cord does not exceed the cord's ampere rating. Also, make sure that the total ampere rating of all devices plugged into the wall outlet does not exceed the wall outlet's ampere rating.

#### *When using this product*

- ❏ Do not put your hand inside this product or touch the ink cartridges during printing.
- ❏ Do not block or cover the vents and openings in this product.
- ❏ Do not attempt to service this product by yourself.
- ❏ Do not insert objects into the slots on this product.
- ❏ Take care not to spill liquid on this product.
- ❏ Unplug this product and refer servicing to qualified service personnel under the following conditions: The power cord or plug is damaged; liquid has entered into this product; this product has been dropped or the cover damaged; this product does not operate normally or exhibits a distinct change in performance.

#### <span id="page-2-3"></span>*When handling ink cartridges*

- ❏ Do not shake the ink cartridges; this can cause leakage.
- ❏ Keep the ink cartridge out of the reach of children. Do not allow children to handle it, or drink ink.
- ❏ Be careful when you handle used ink cartridges, as there may be some ink remaining around the ink supply port. If ink gets on your skin, wash the area thoroughly with soap and water. If ink gets into your eyes, flush them immediately with water. If discomfort or vision problems remain after a thorough flushing, see a doctor immediately.
- ❏ Do not remove or tear the label on the cartridge; otherwise, ink will leak.

### <span id="page-2-2"></span>*Warnings, Cautions, and Notes*

#### w *Warnings*

*must be followed carefully to avoid bodily injury.*

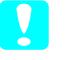

c *Cautions*

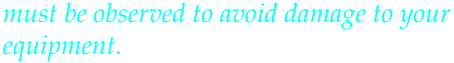

#### *Notes*

*Contain important information and useful tips on the operation of your product.*

### <span id="page-3-1"></span><span id="page-3-0"></span>*Control Panel Functions*

<span id="page-3-3"></span>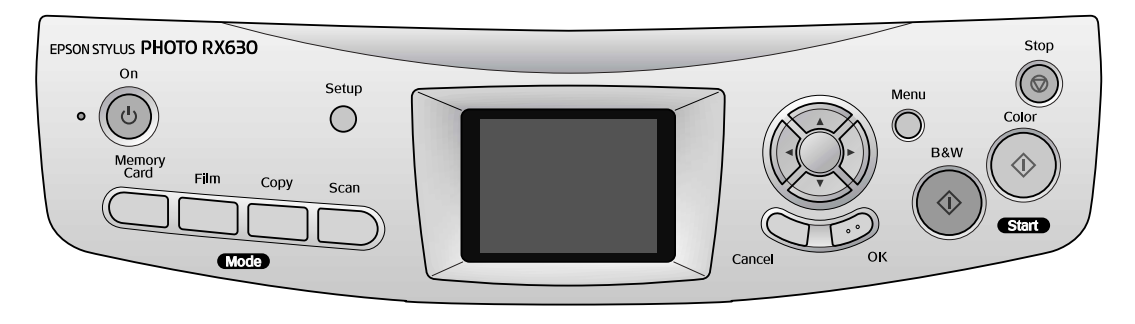

### <span id="page-3-2"></span>*Buttons*

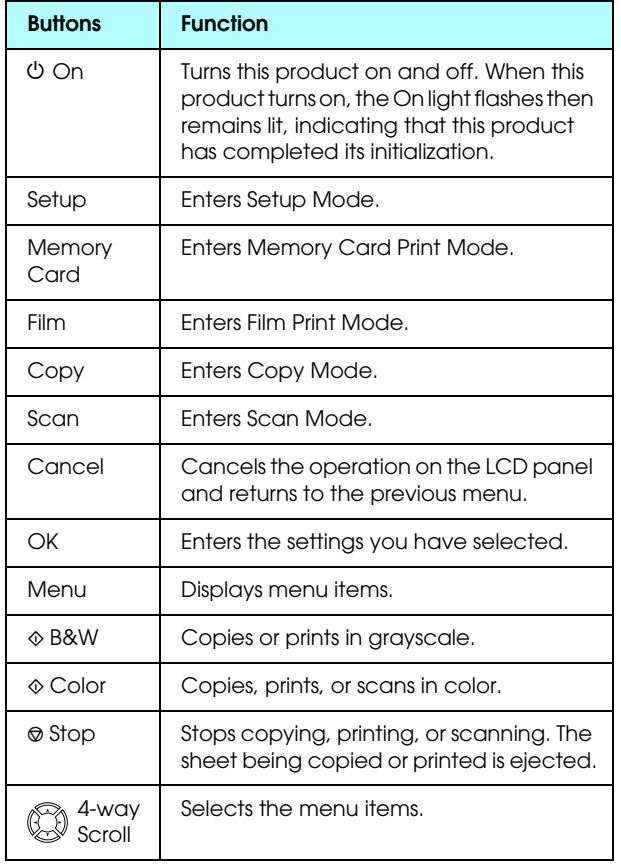

## *LCD panel*

Displays a preview of the selected images, items or settings which can be changed with the buttons.

#### <span id="page-3-5"></span>*Screen saver*

If you leave this product on without performing an operation for three minutes, the following screen saver appears on the LCD panel.

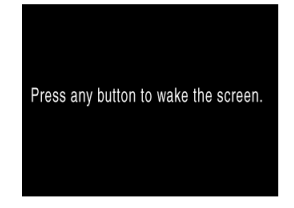

If you leave this product on without performing an operation for 13 minutes, the LCD display panel turns to black. (Saving energy mode)

Press any other button than the  $\circlearrowright$  On button to revert the LCD display panel to the display which appeared before the screen saver came on.

### <span id="page-3-4"></span>*Adjusting the LCD panel density*

- 1. Press the Setup button.
- 2. Select LCD Contrast Adjustment.

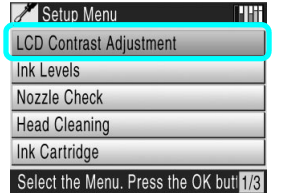

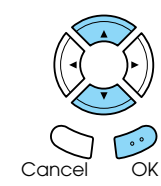

3. Adjust the density of the LCD panel.

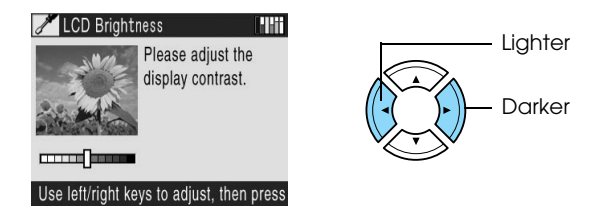

4. When the adjustment is finished, press the OK button.

## <span id="page-4-0"></span>*Copying*

### <span id="page-4-4"></span><span id="page-4-1"></span>*Overview of the Basic Procedure*

1. Press the Copy button.

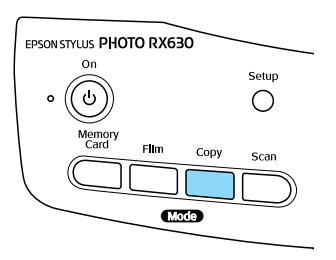

- 2. Load appropriate paper. ◆ See "Loading Paper" of the next section
- 3. Place the original document.  $\rightarrow$  See "Placing a Photo or Document on the [Document Table" on page 4](#page-5-0)
- 4. Change the copy layout if necessary. ◆ See ["Changing the Copy Layout" on page 5](#page-6-0)

#### *Note:*

*Be sure to change the copy layout first before changing the copy settings because all copy settings (paper type, print quality, number of copies, paper size) return to the default values when the copy layout changes.*

- 5. You can change the copy settings if necessary. ◆ See ["Changing Copy Settings" on page 6](#page-7-0)
- 6. If the description of copy layout appears on the LCD panel, confirm it, and then press the OK button.
- 7. Press the  $\otimes$  Color button to copy in color, or x B&W button to copy in grayscale.

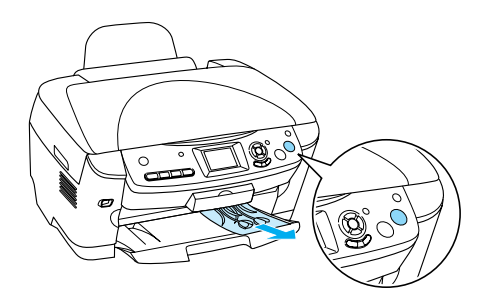

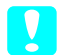

#### c *Caution:*

*Never open the scanner unit while scanning or copying; otherwise, you may damage this product.*

#### *Note:*

*Do not pull the paper out of this product.*

### <span id="page-4-3"></span><span id="page-4-2"></span>*Loading Paper*

#### *Note:*

- ❏ *Always load paper before you start printing.*
- ❏ *The print result is affected by the kind of paper you use. For the best quality, use the appropriate paper.*
- ❏ *Keep enough space in front of this product for paper to be fully ejected.*
- 1. Open the output tray and move the feeder guard towards you.

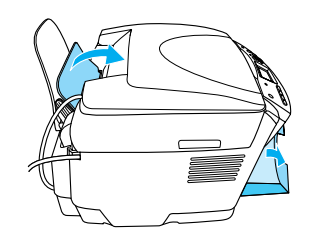

2. While holding down its locking tab, slide out the left edge guide so that the distance between the two edge guides is slightly wider than the paper.

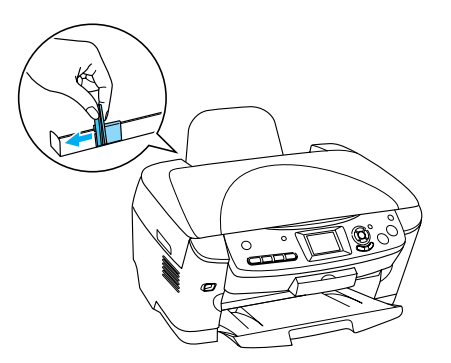

3. Fan a stack of paper, and then tap it on a flat surface to even the edges. Load the paper with the printable side facing down and resting against the guide of the feeder guard.

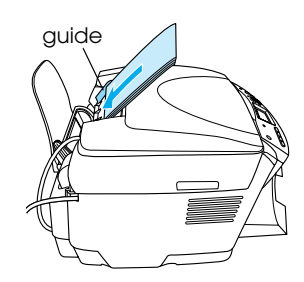

4. Stand the stack of paper against the paper support and slide the left edge guide so that it meets the left edge of the paper.

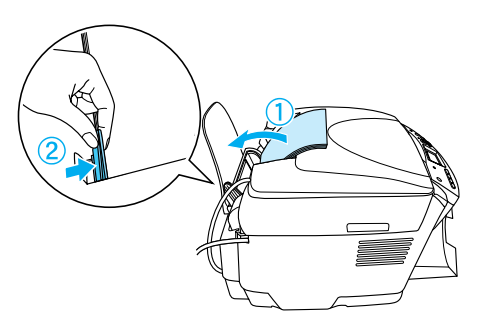

#### *Note:*

- ❏ *Always load paper into the sheet feeder's short edge first.*
- ❏ *Make sure the paper is loaded under the tabs inside the edge guides, and is flush with, or lower than the triangular load-limit mark on the edge guide.*
- 5. Set the feeder guard back.

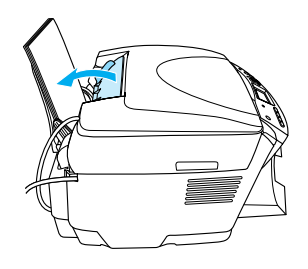

#### *Note:*

❏ *The loading capacity differs depending on the following types of paper.*

<span id="page-5-6"></span><span id="page-5-3"></span><span id="page-5-1"></span>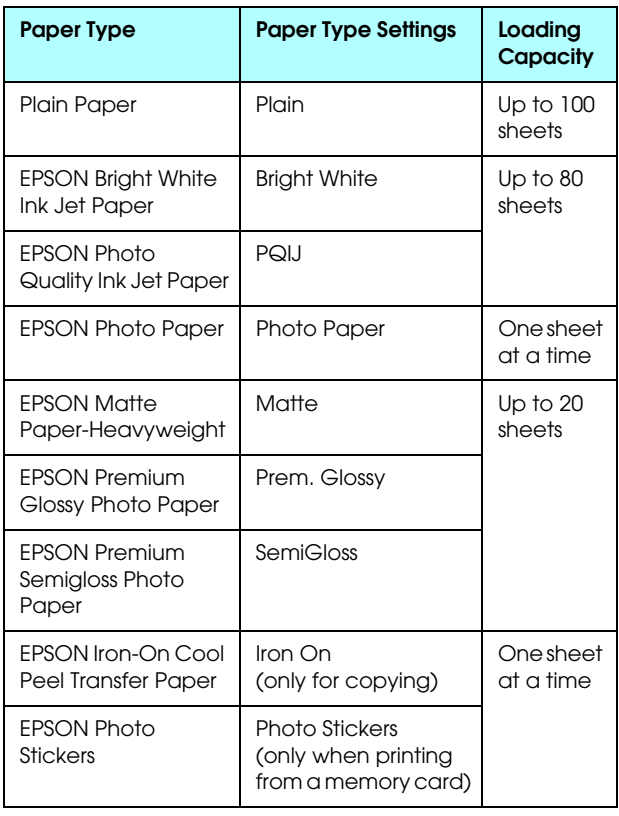

<span id="page-5-5"></span>❏ *You cannot use Plain Paper when Borderless has been selected in the Copy Layout.*

### <span id="page-5-2"></span><span id="page-5-0"></span>*Placing a Photo or Document on the Document Table*

1. Open the document cover. Place the original document facing down on the document table. Make sure that the document is properly aligned.

<span id="page-5-4"></span>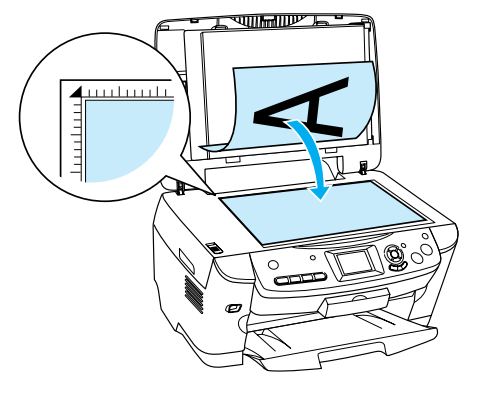

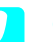

c *Caution: Never open the document cover beyond its limit by intention.*

#### *Note:*

*An area of up to 2.5 mm from the edge of the document table glass cannot be copied.*

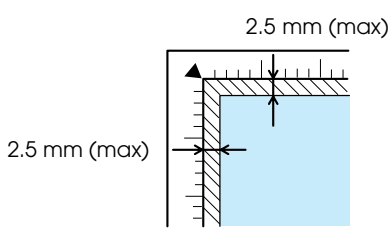

- <span id="page-5-7"></span>2. Make sure the reflective document mat is attached to the document cover.
- 3. Close the document cover gently so that the document does not move.

#### *Note:*

*To copy the document properly, close the document cover to prevent interference from the external light.*

## <span id="page-6-0"></span>*Changing the Copy Layout*

<span id="page-6-3"></span><span id="page-6-2"></span>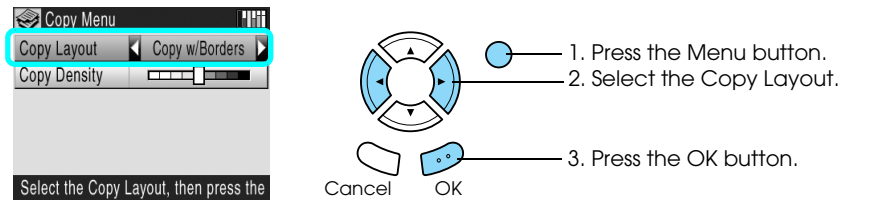

<span id="page-6-5"></span><span id="page-6-4"></span><span id="page-6-1"></span>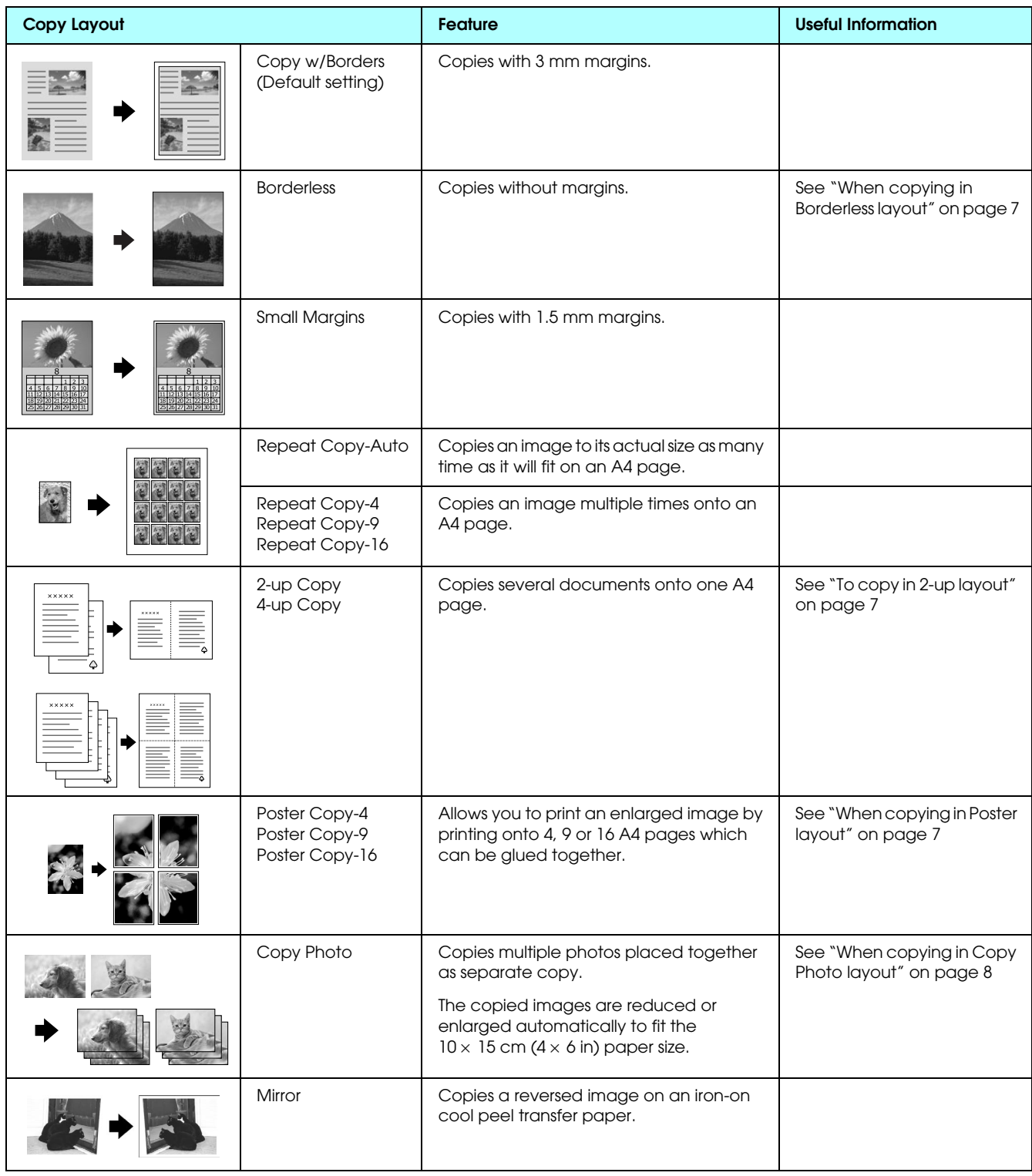

## <span id="page-7-0"></span>*Changing Copy Settings*

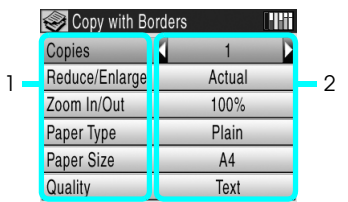

1. Select the Menu Item.

2. Select the Setting Item.

<span id="page-7-5"></span><span id="page-7-3"></span><span id="page-7-2"></span>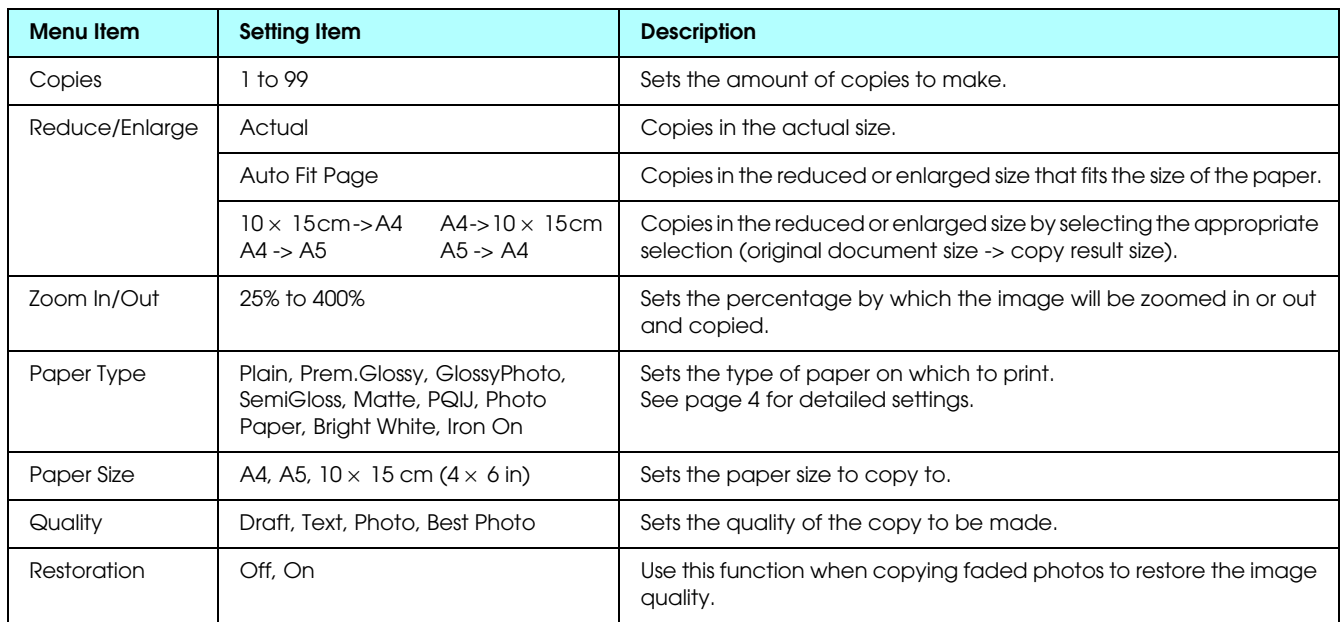

#### <span id="page-7-4"></span>*Note:*

*The available menu items and settings will vary according to the copy layout selected.*

### *Copy Density*

- 1. Press the Menu button.
- 2. Select the Copy Density.

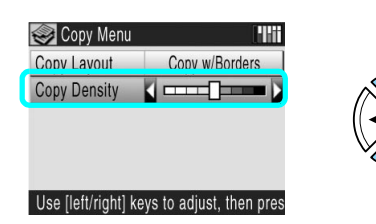

3. Adjust the copy density, then Press the OK button.

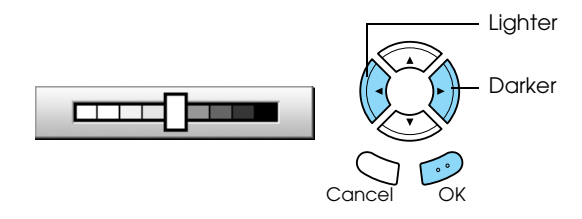

### <span id="page-7-1"></span>*Useful Information for Copying*

### *Note for copying*

- ❏ When you make a copy using a control panel function, a moiré (cross-hatch) pattern may appear on your printout. To eliminate the moiré, change the reduce/enlarge ratio or shift the position of the original document.
- ❏ The copied image may not have exactly the same size as the original.
- ❏ Depending on the type of paper used, print quality may decline in the top and bottom areas of the printout, or these areas may be smeared.
- ❏ If this product runs out of paper while making copies, be sure to load additional paper as soon as possible. If left without paper for a long period of time, the colors of the first copy made after reloading may not accurately reflect those of the original.
- ❏ If the LCD panel indicates low ink while you are copying, you can either continue making copies until the ink runs out, or stop making copies and then replace the ink cartridge.

#### *When placing a document on the document table*

- ❏ Keep the document table clean.
- ❏ Make sure the document is flat against the glass surface; otherwise the image becomes out of focus.
- ❏ Do not leave photographs on the document table for an extended period of time. They may stick to the glass of the document table.
- ❏ Do not place heavy objects on top of this product.

### <span id="page-8-3"></span><span id="page-8-0"></span>*When copying in Borderless layout*

Because this layout enlarges the image to a size slightly larger than the paper size, the portion of the image that extends beyond the edge of the paper will not be copied.

### <span id="page-8-1"></span>*To copy in 2-up layout*

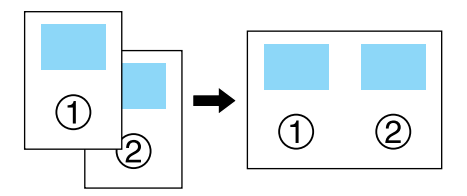

1. Place the first page of the original document on the document table.

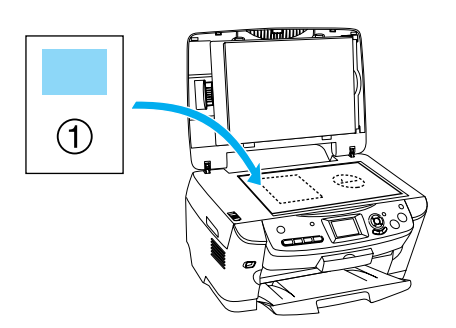

- 2. Select 2-up as the copy layout.
- 3. Confirm the copy layout message on the LCD panel, then press the OK button.
- 4. Change the copy settings if necessary.
- 5. Press the  $\Diamond$  Color button or  $\Diamond$  B&W button. The first page of the original document is copied.

6. Place the following page of the original document on the document table when the following message appears in the LCD panel.

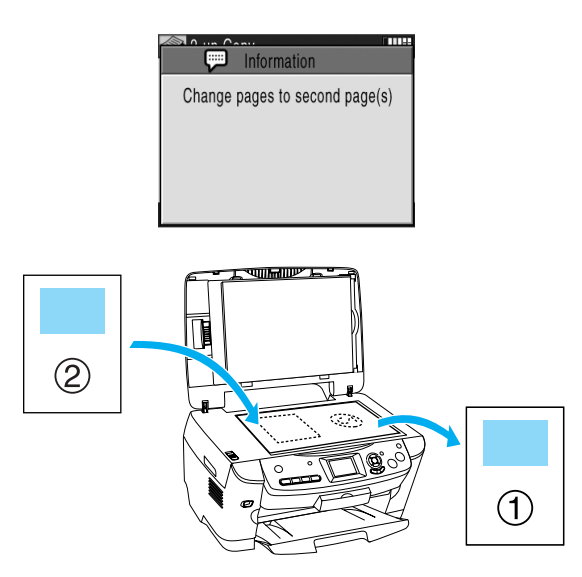

<span id="page-8-5"></span>7. Press the  $\Diamond$  Color button or the  $\Diamond$  B&W button again. The following page of the original document is copied and copying is completed.

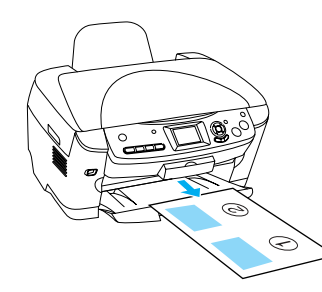

If you want to make copies in the 4-up layout, select 4-up in step 2 and repeat steps 5 and 6 twice to complete copying.

### <span id="page-8-2"></span>*When copying in Poster layout*

Depending on the original image, the number of divided images may not be 4, 9, or 16 as you selected, because this product reads the entirely white area as blank and the area will not be printed.

#### <span id="page-8-4"></span>*Gluing the images together*

- 1. Align the images.
- 2. Cut the crossover area, and then glue all the images together.

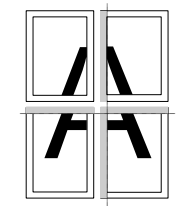

The illustration shows the example of making poster with 4 printouts. The gray area shows the excess area to be cut.

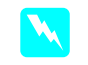

w *Warning: Be careful when using edged tools.*

### <span id="page-9-3"></span><span id="page-9-0"></span>*When copying in Copy Photo layout*

Place each photo vertically as shown in the illustration below.

<span id="page-9-2"></span><span id="page-9-1"></span>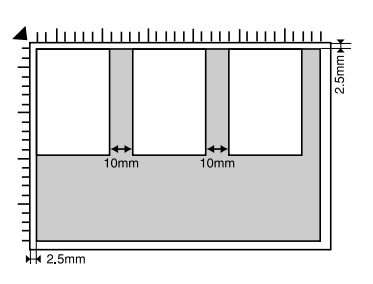

- $\Box$  You can copy photos bigger than  $64 \times 89$  mm, and smaller than  $127 \times 178$  mm inclusively.
- ❏ Position each photo at least 10 mm apart from its adjacent photo.
- ❏ You can place up to 3 photos on the document table, but depending on the size of each photo, this product may only recognize up to 2 photos.
- ❏ You can place any sizes of photos at a time.

## <span id="page-10-0"></span>*Printing Directly from a Memory Card*

#### *Note:*

*We recommend that you disconnect the USB cable when printing directly from a memory card, otherwise the print operation may take longer.*

### <span id="page-10-2"></span><span id="page-10-1"></span>*Inserting Memory Cards*

1. Open the memory card slot cover.

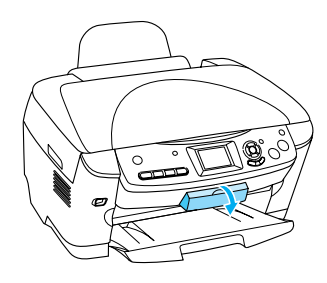

<span id="page-10-3"></span>2. Make sure the memory card light beside the memory card slot is off, and then insert a memory card as far as it can go into the appropriate slot.

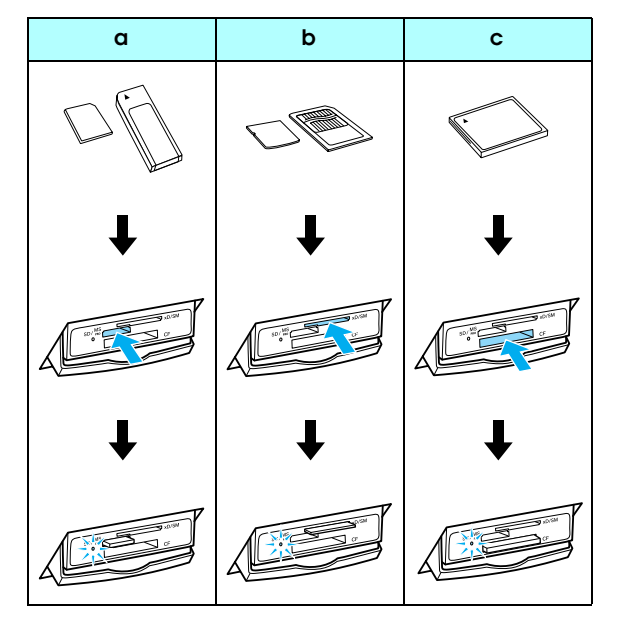

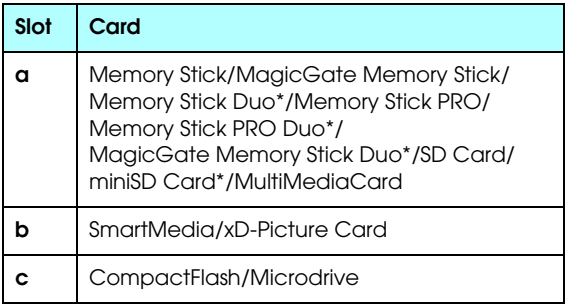

\*An adapter is required.

#### *Note:*

*You can load only one memory card at a time.*

3. Close the memory card slot cover.

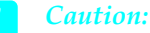

- ❏ *Do not try to squeeze the memory card into the slot. Memory cards cannot be fully inserted into the card slots.*
- ❏ *Incorrect loading of a memory card may damage this product, memory card, or both.*
- ❏ *Keep the memory card slot cover closed while the memory card is loaded, which protects the memory card and the slot from dust and static; otherwise data on the memory card may be lost, or this product may be damaged.*
- ❏ *Depending on the memory card loaded in this product, the static charge on the memory card may cause this product to malfunction.*

#### *Note:*

*If the memory card is inserted incorrectly, the memory card light does not go on.*

### *When ejecting memory cards*

- 1. Make sure all the printing jobs are finished and the memory card light is not flashing.
- 2. Open the memory card slot cover.
- 3. Eject the memory card by pulling it out straight from the slot.

#### c *Caution:*

- ❏ *Do not remove the memory card or turn off the product while the printing or while the memory card light is flashing. Data on the memory card may be lost.*
	- ❏ *If you are using this product with a computer which has Windows 2000 or XP installed, never turn this product off or disconnect the USB cable with a memory card inserted in this product; this may destroy data on the memory card. See the Reference Guide for detail.*
- <span id="page-10-4"></span>4. Close the memory card slot cover.

### <span id="page-11-6"></span><span id="page-11-0"></span>*Printing Basics*

You can print photos to  $10 \times 15$  cm ( $4 \times 6$  in) paper without altering any settings.

- 1. Load a memory card.
- 2. Press the Memory Card button.

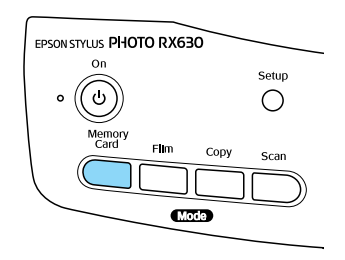

3. Select Basic Print and the appropriate printing option.

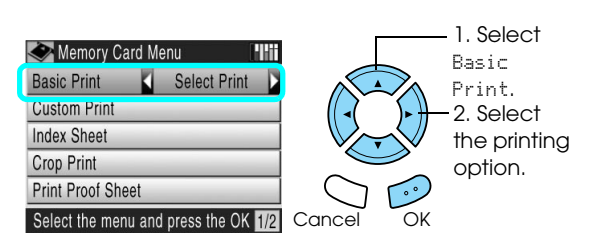

<span id="page-11-5"></span>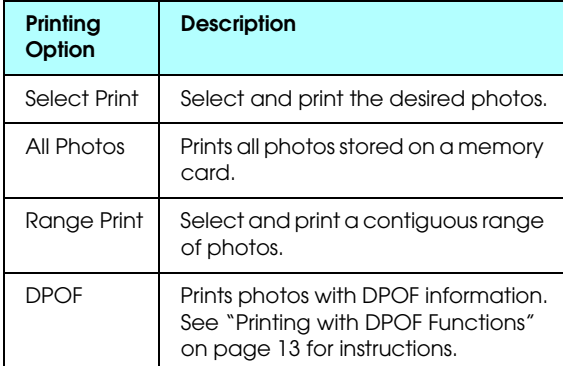

- <span id="page-11-2"></span>4. Select the photos you want to print. ◆ See "Selecting Photos and Printing Options" [on page 15](#page-16-0)
- 5. Load appropriate paper.  $\rightarrow$  See ["Loading Paper" on page 3](#page-4-3)
- 6. Press the  $\otimes$  Color button to start printing.
- 7. Press the Cancel button to return to the top menu.

### <span id="page-11-1"></span>*Printing with Various Settings*

You can print photos to various sizes and types of paper with the appropriate settings.

- 1. Load a memory card.
- 2. Press the Memory Card button.
- <span id="page-11-3"></span>3. Select Custom Print and the appropriate printing option.

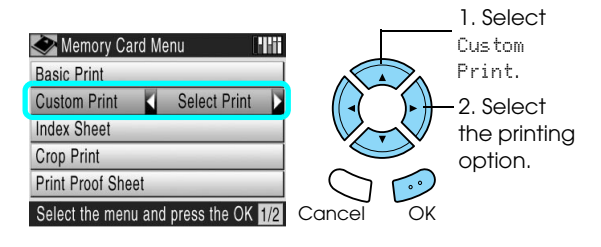

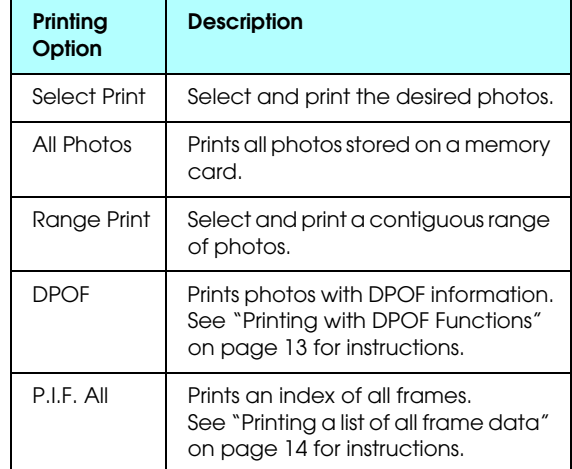

- <span id="page-11-4"></span>4. Select the photo which you want to print. ◆ See "Selecting Photos and Printing Options" [on page 15](#page-16-0)
- 5. Change the print setting. ◆ See ["Changing Print Settings" on page 16](#page-17-0)
- 6. Enter the number of copies by pressing the  $\blacktriangle/\blacktriangledown$ buttons.
- 7. Load appropriate paper.  $\rightarrow$  See ["Loading Paper" on page 3](#page-4-3)
- 8. Press the  $\Diamond$  Color or  $\Diamond$  B&W button to start printing.
- 9. Press the Cancel button to return to the top menu.

### <span id="page-12-0"></span>*Printing Using an Index Sheet*

The Index Sheet gives you a thumbnail view of photos stored on the memory card. You can easily print photos by filling the circles underneath the photo you want to print.

<span id="page-12-1"></span>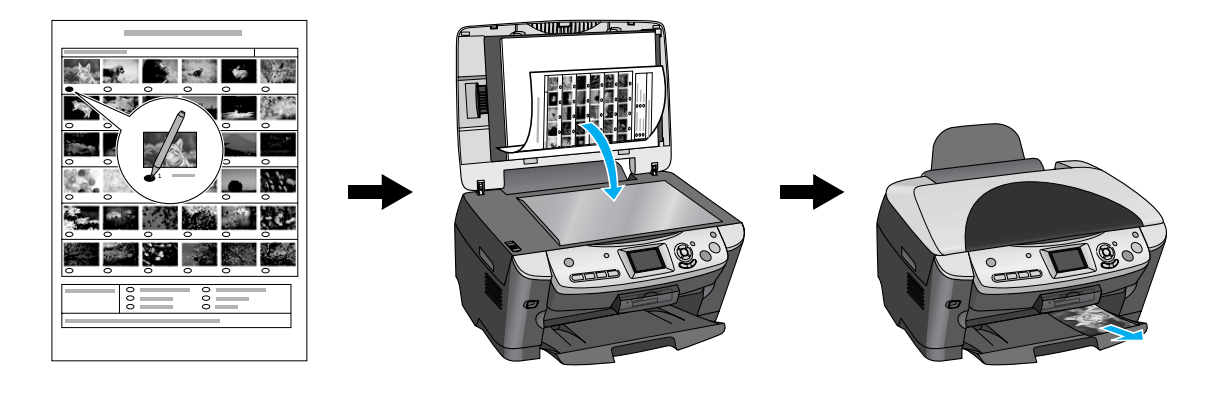

### *Printing an Index Sheet*

- 1. Load a memory card.
- 2. Press the Memory Card button.
- 3. Select Index Sheet.

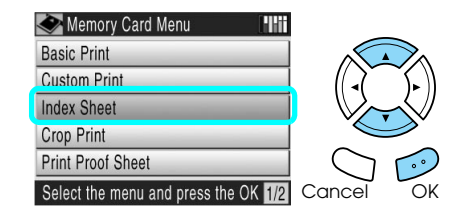

4. Select Print Index Sheet.

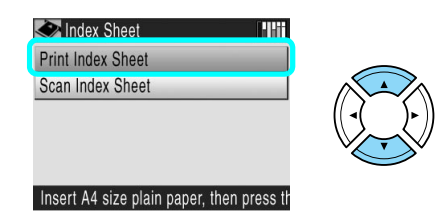

- 5. Load A4 paper. ◆ See ["Loading Paper" on page 3](#page-4-3)
- 6. Press the  $\otimes$  Color button to start printing.

### *Printing photos by filling in the Index Sheet*

1. On the Index Sheet, use a dark pen to fill in the circles underneath the photos that you want to print, and specify the paper type.

See the examples below.

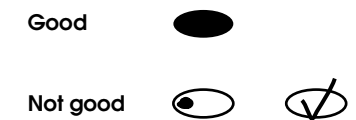

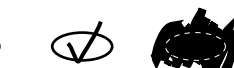

#### *Note: Complete the Index Sheet correctly. You cannot change the settings using the control panel.*

- 2. Load paper you have selected on the Index Sheet.
- 3. Select Scan Index Sheet.

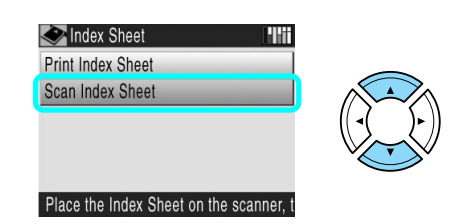

4. Place the Index Sheet with its face down, and its top touching the front left edge of the document table.

 $\rightarrow$  See "Placing a Photo or Document on the [Document Table" on page 4](#page-5-2)

- 5. Press the  $\otimes$  Color button to start printing.
- 6. Press the Cancel button to return to the top menu.

### <span id="page-13-1"></span><span id="page-13-0"></span>*Printing Enlarged Images*

<span id="page-13-2"></span>You can crop and enlarge your photos.

- 1. Load a memory card.
- 2. Press the Memory Card button.
- 3. Select Crop Print.

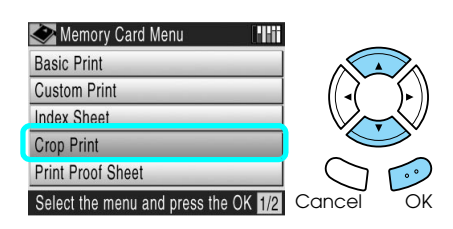

4. Select the photo which you want to print.

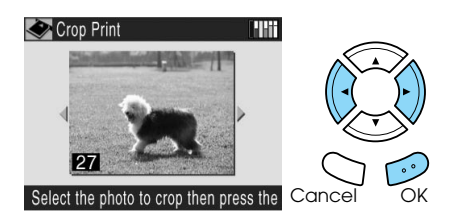

- 5. Change the print setting if necessary. ◆ See ["Changing Print Settings" on page 16](#page-17-0)
- 6. Select the upper left point of the area you want to crop by moving the  $\Box$  icon.

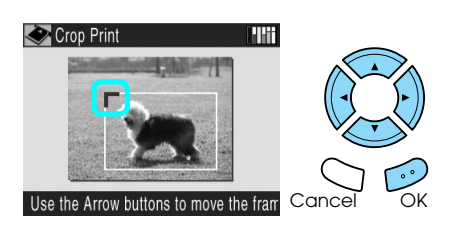

7. Select the lower right point of the area you want to crop by moving the  $\blacksquare$  icon.

The width of the area is adjusted automatically to fit the aspect ratio of the paper size.

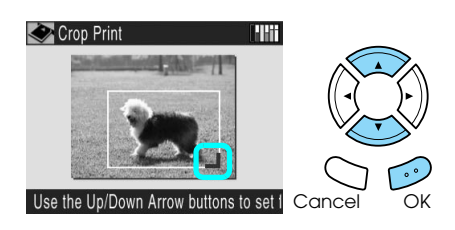

8. Confirm the preview image and press the OK button.

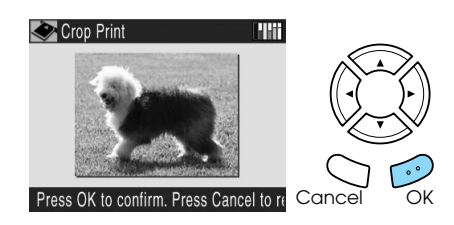

Press the Cancel button to readjust the zoom area.

9. Enter the number of copies.

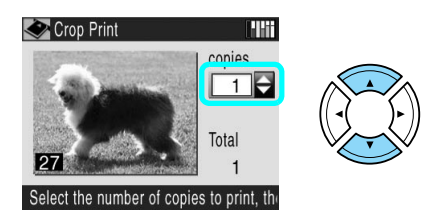

- 10. Load appropriate paper. ◆ See ["Loading Paper" on page 3](#page-4-3)
- 11. Press the  $\Diamond$  Color or  $\Diamond$  B&W button to start printing.
- 12. Press the Cancel button to return to the top menu.

### <span id="page-14-4"></span><span id="page-14-0"></span>*Printing Thumbnails of All Photos*

You can print thumbnails of all photos stored on a memory card.

- 1. Load a memory card.
- 2. Press the Memory Card button.
- 3. Select Print Proof Sheet.

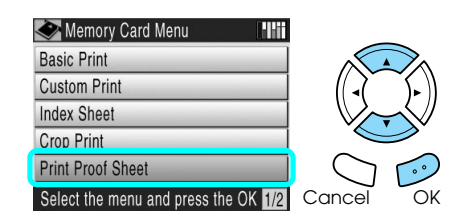

4. Change the Paper Type and Paper Size settings. ◆ See ["Changing Print Settings" on page 16](#page-17-0)

#### *Note:*

*The number of photos arranged on a single sheet will depend on the size of the paper.*

- 5. Load appropriate paper.  $\rightarrow$  See ["Loading Paper" on page 3](#page-4-3)
- 6. Press the  $\Diamond$  Color button to start printing.
- 7. Press the Cancel button to return to the top menu.

### <span id="page-14-3"></span><span id="page-14-1"></span>*Printing with DPOF Functions*

<span id="page-14-2"></span>DPOF (Digital Print Order Format) is an industry-standard print file request format. This product conforms to DPOF version 1.10. DPOF lets you select photos and the number of copies for photos stored on a digital camera, before you start printing. To create DPOF date, you must use a digital camera that supports DPOF. For details on DPOF, refer to the documentation of your digital camera.

- 1. Load a memory card which contains DPOF data.
- 2. Press the Memory Card button.
- 3. Select Basic Print or Custom Print and DPOF.

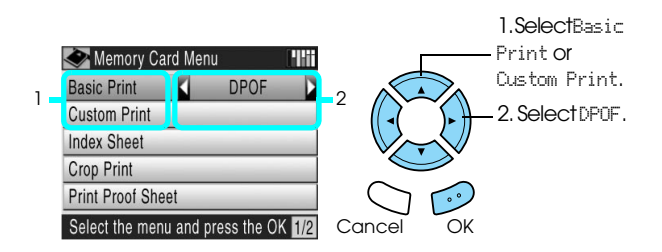

- 4. When you select Custom Print, change the print setting.
	- ◆ See ["Changing Print Settings" on page 16](#page-17-0)
- 5. Load appropriate paper.  $\rightarrow$  See ["Loading Paper" on page 3](#page-4-3)
- 6. Press the  $\otimes$  Color or  $\otimes$  B&W button (for Custom Print only) to start printing.
- 7. Press the Cancel button to return to the top menu.

### <span id="page-15-0"></span>*Printing with Photo Frames*

You can add colorful and creative frames to your favorite photographs by editing frames using the PIF DESIGNER software and saving them with the EPSON PRINT Image Framer Tool software. Choose from a variety of ready made frames in the software CD-ROM and save the frames to a memory card in advance. For details, see the documentation of each application.

### <span id="page-15-2"></span><span id="page-15-1"></span>*Printing a list of all frame data*

You can print the thumbnails and filenames of your PRINT Image Framer data for checking before printing photos with frames.

- 1. Load a memory card containing PRINT Image Framer data.
- 2. Press the Memory Card button.
- 3. Select Custom Print and P.I.F All.

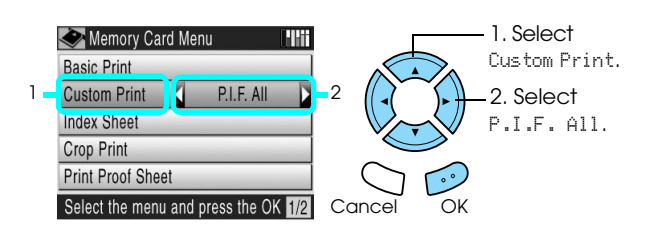

- 4. Change the Paper Type and Paper Size settings.  $\rightarrow$  See ["Changing Print Settings" on page 16](#page-17-0)
- 5. Load appropriate paper. & See ["Loading Paper" on page 3](#page-4-3)
- 6. Press the  $\Phi$  Color button.
- 7. Press the Cancel button to return to the top menu.

### *Printing photos with PRINT Image Framer*

1. Load a memory card containing photo data and PRINT Image Framer data.

#### *Note:*

*Be sure to save the PRINT Image Framer data to the memory card using the EPSON PRINT Image Framer Tool; otherwise the P.I.F. file name will not appear on the LCD panel.*

2. Press the Memory Card button.

3. Select Custom Print and Select Print.

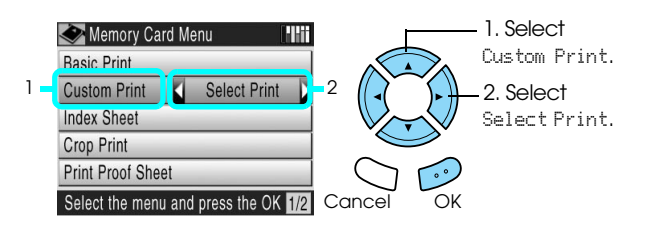

- 4. Select the photo which you want to print. ◆ See "Selecting Photos and Printing Options" [on page 15](#page-16-0)
- 5. Select [P.I.F.] as the layout in the print settings menu.

◆ See ["Changing Print Settings" on page 16](#page-17-0)

#### *Note:*

*When you select* [P.I.F.] *as the layout, the paper size is set automatically to fit to the frame size.*

- 6. Confirm the layout and number of prints on the LCD panel.
- 7. Load appropriate paper.  $\blacktriangleright$  See ["Loading Paper" on page 3](#page-4-3)
- 8. Press the  $\otimes$  Color button or  $\otimes$  B&W button to start printing.
- 9. Press the Cancel button to return to the top menu.

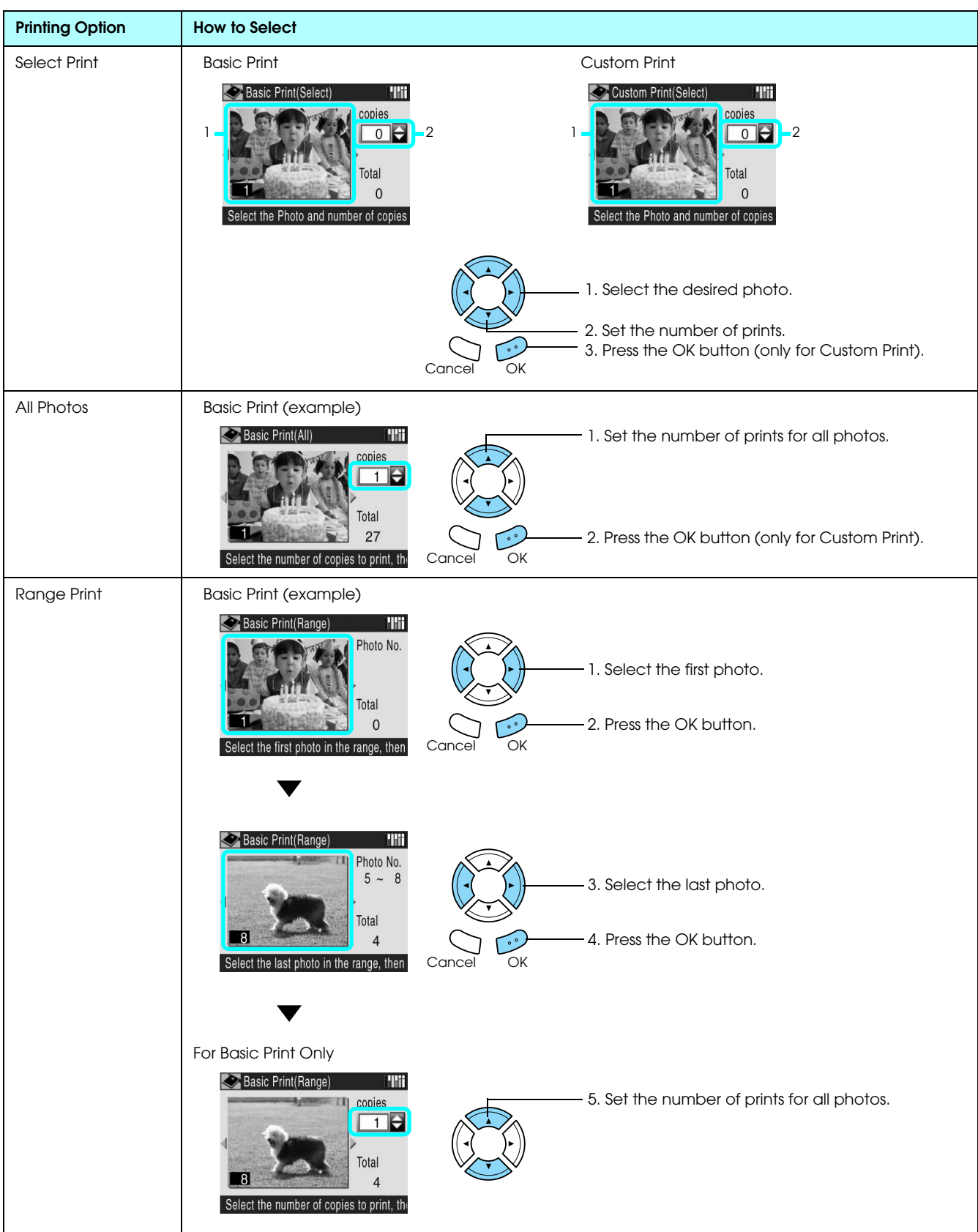

## <span id="page-16-1"></span><span id="page-16-0"></span>*Selecting Photos and Printing Options*

## <span id="page-17-1"></span><span id="page-17-0"></span>*Changing Print Settings*

<span id="page-17-6"></span>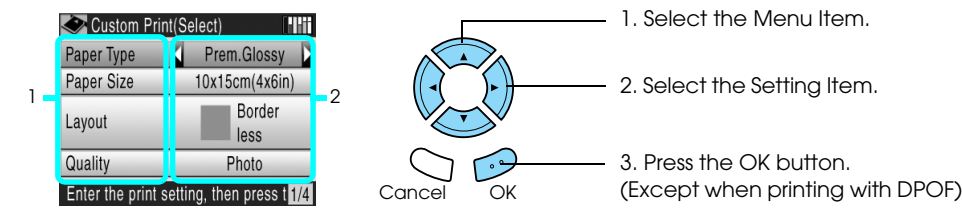

<span id="page-17-5"></span><span id="page-17-4"></span><span id="page-17-3"></span><span id="page-17-2"></span>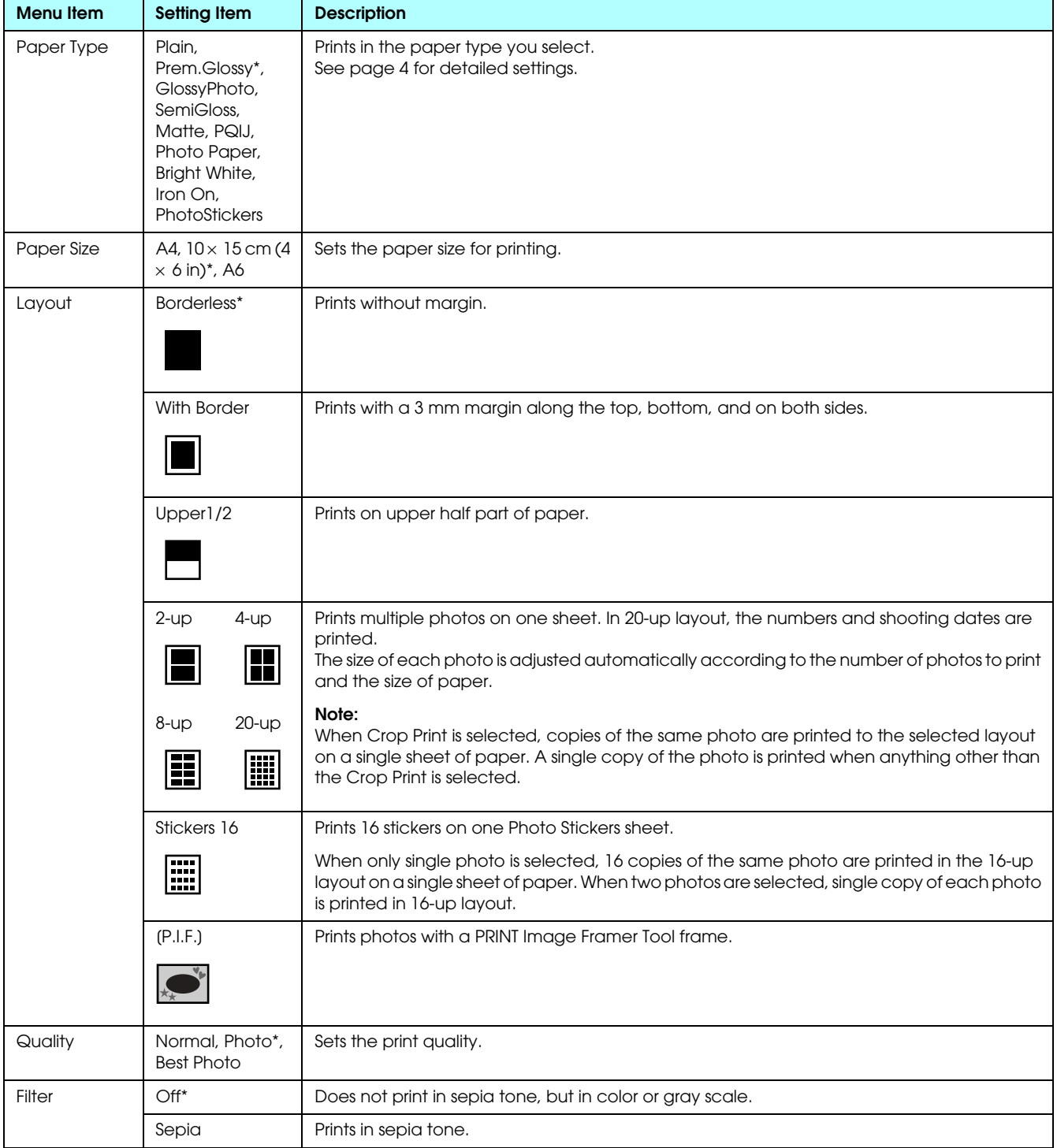

<span id="page-18-11"></span><span id="page-18-10"></span><span id="page-18-6"></span><span id="page-18-5"></span><span id="page-18-4"></span><span id="page-18-2"></span>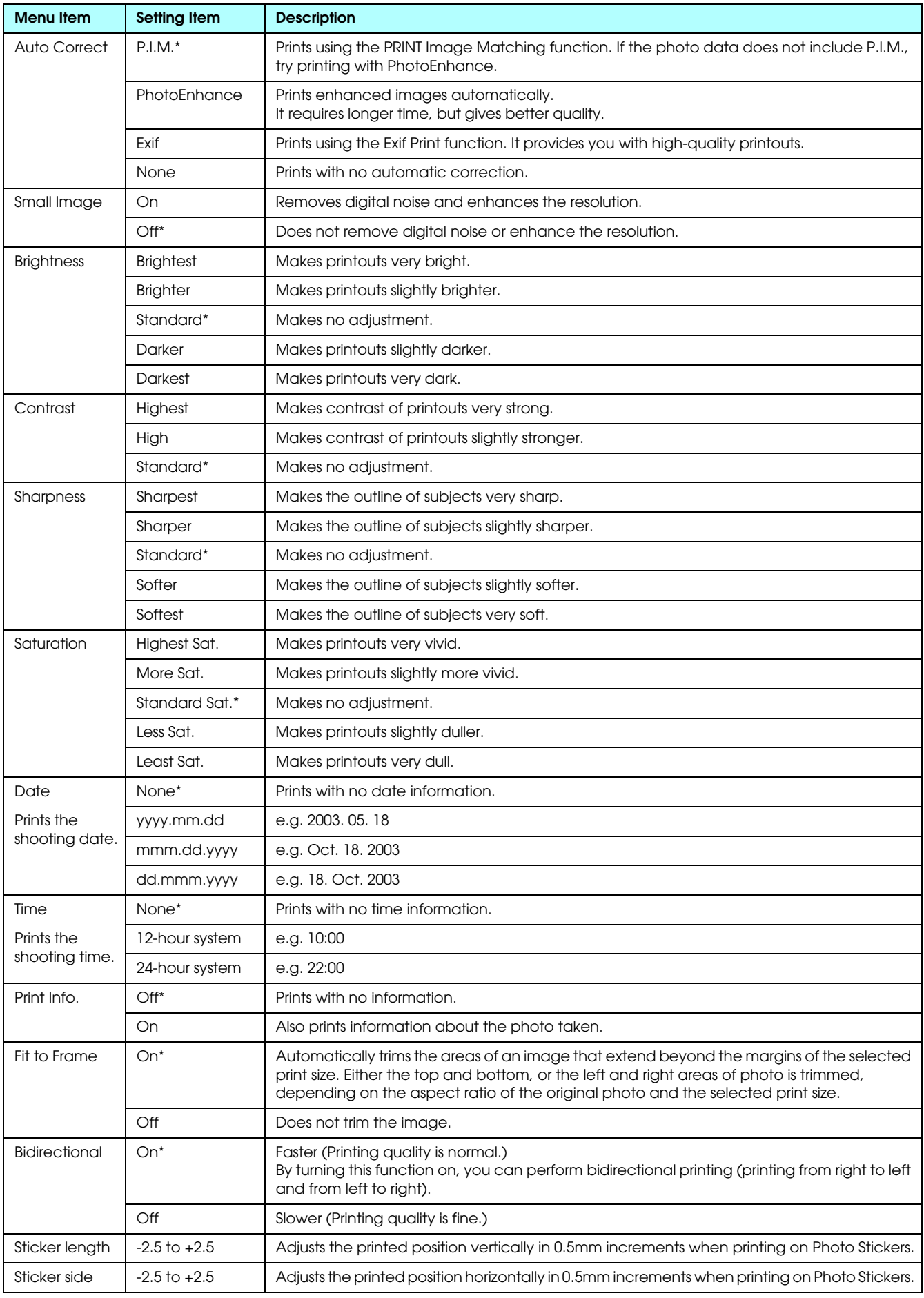

<span id="page-18-9"></span><span id="page-18-8"></span><span id="page-18-7"></span><span id="page-18-3"></span><span id="page-18-1"></span><span id="page-18-0"></span>\* Indicates the default setting.

## <span id="page-19-0"></span>*Printing from Film*

### <span id="page-19-2"></span><span id="page-19-1"></span>*Loading and Setting Film on the Document Table*

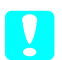

### <span id="page-19-4"></span>Caution:

*Hold the film at its edges, or else use gloves. Touching the film surface with bare hands can leave fingerprints or other traces on the film.*

#### *Note:*

*Wipe the inside of the document cover and the document table before scanning transparencies.*

1. Make sure the document cover's cable is connected to the TPU interface connector and open the document cover.

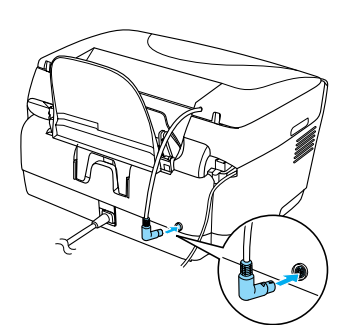

2. Remove the reflective document mat gently along the document cover.

<span id="page-19-5"></span>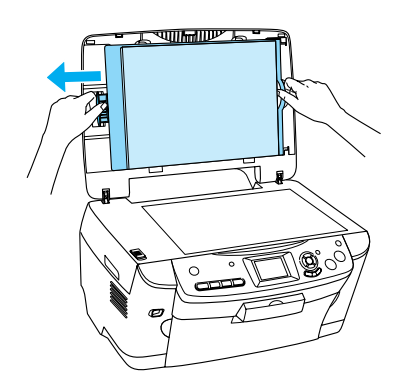

3. Load the transparency into the film holder and position it on the document table. Follow the instructions below as appropriate to your film.

<span id="page-19-3"></span>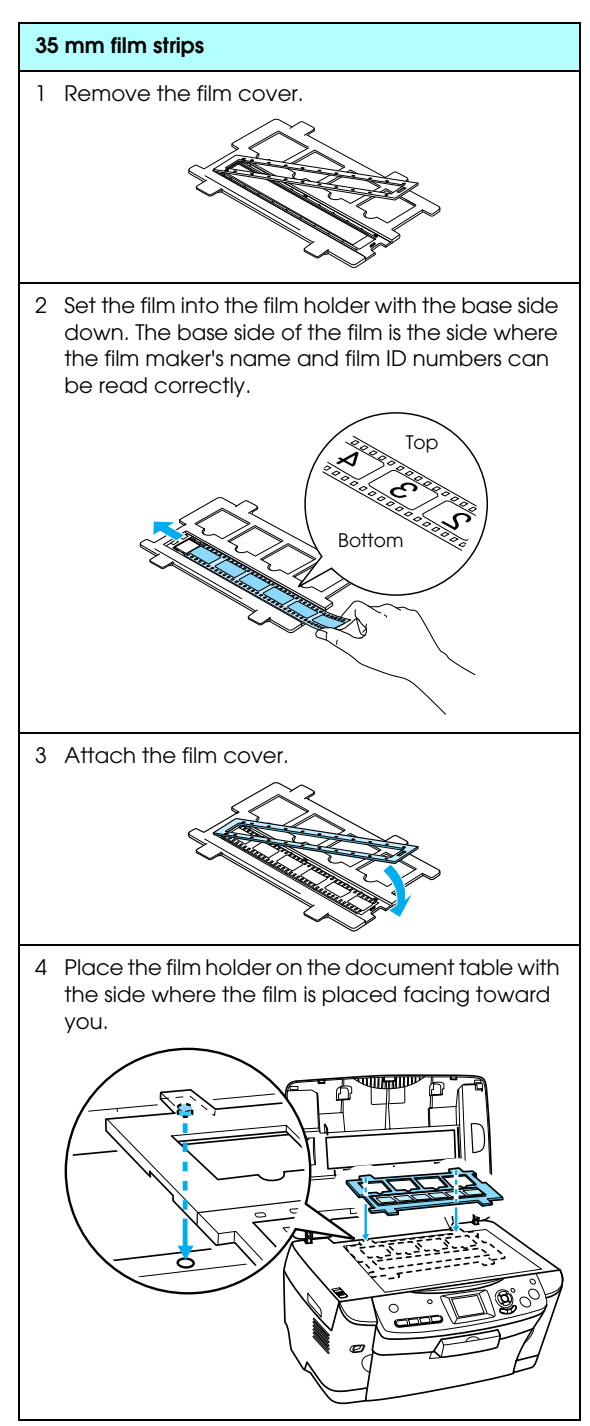

<span id="page-20-1"></span>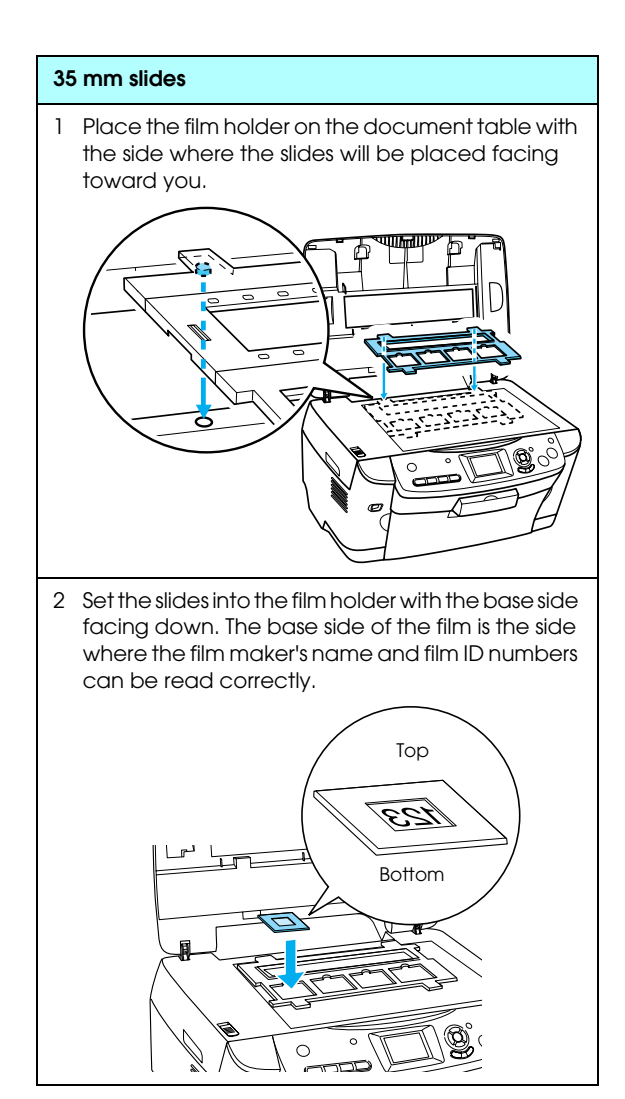

#### *Note:*

- ❏ *There is a possibility that a film may not be readable due to the difference of the pitch width within 6 frames.*
- ❏ *Do not press the glass of the document table with too much force.*

#### 4. Close the document cover completely.

#### *Note:*

- ❏ *A newton ring (ring-shaped stripes pattern) may appear in the scanned image. To remove the newton ring, set the film with the base side facing up. See the Reference Guide for detail.*
- <span id="page-20-3"></span>❏ *When you are not using the film holder, you can store it inside the document cover. See ["Storing the Film](#page-22-2)  [Holder" on page 21](#page-22-2) for details.*

### <span id="page-20-2"></span><span id="page-20-0"></span>*Printing Basics*

You can print photos to  $10 \times 15$  cm  $(4 \times 6)$  in) paper without altering any settings.

- 1. Load and set film on the document table.
- 2. Press the Film button.

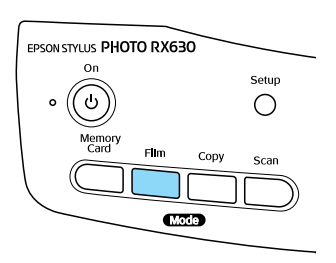

3. Select Basic Print.

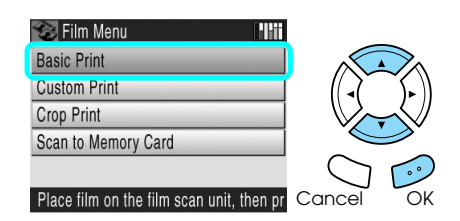

- 4. Select the film type. ◆ See ["Selecting the Film Type" on page 21](#page-22-0)
- <span id="page-20-4"></span>5. Select the desired photo and set the number of prints.

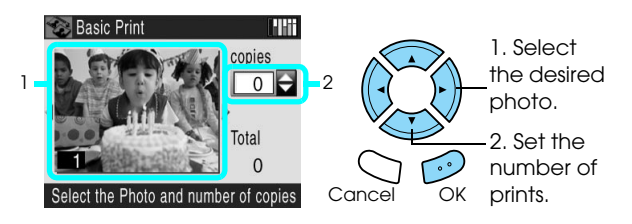

- 6. Load appropriate paper.  $\rightarrow$  See ["Loading Paper" on page 3](#page-4-3)
- 7. Press the  $\otimes$  Color or  $\otimes$  B&W button to start printing.

### <span id="page-21-0"></span>*Printing with Various Settings*

You can print photos to various size and types of paper with the appropriate settings.

- 1. Load and set film on the document table.
- 2. Press the Film button.
- 3. Select Custom Print.

<span id="page-21-3"></span>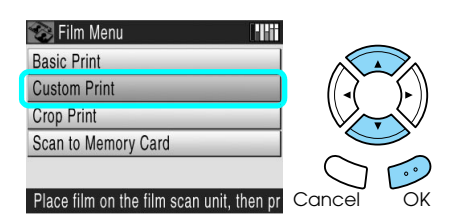

- 4. Select the film type.
	- $\rightarrow$  See ["Selecting the Film Type" on page 21](#page-22-0)
- <span id="page-21-4"></span>5. Select the desired photo and set the number of prints.

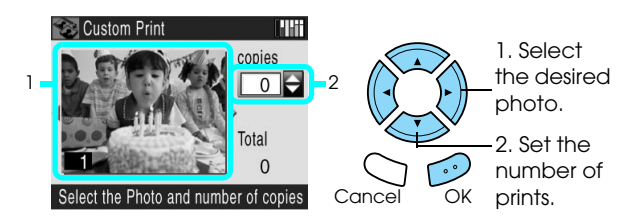

- 6. Change the print setting. ◆ See ["Changing Print Settings" on page 21](#page-22-1)
- 7. Load appropriate paper. ◆ See ["Loading Paper" on page 3](#page-4-3)
- 8. Press the  $\otimes$  Color or  $\otimes$  B&W button to start printing.

### <span id="page-21-1"></span>*Printing Enlarged Images*

<span id="page-21-2"></span>You can crop and enlarge photos from your film.

- 1. Load and set film on the document table.
- 2. Press the Film button.
- 3. Select Crop Print.

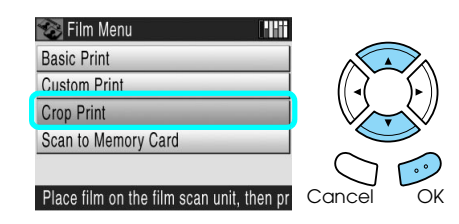

- 4. Select the film type.  $\rightarrow$  See ["Selecting the Film Type" on page 21](#page-22-0)
- 5. Select the desired photo.

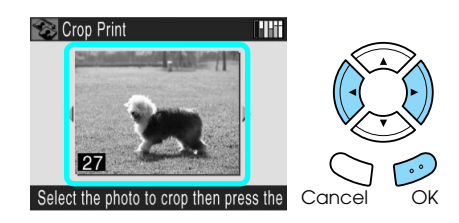

- 6. Change the print setting if necessary and press the OK button.
	- ◆ See ["Changing Print Settings" on page 21](#page-22-1)
- 7. Select the area you want to crop by moving the  $\Box$  and  $\Box$  icons, and confirm the preview image.

 $\rightarrow$  See steps 6 to 8 in "Printing Enlarged Images" [on page 12](#page-13-1)

- 8. Enter the number of copies by pressing the  $\blacktriangle/\blacktriangledown$ buttons.
- 9. Load appropriate paper.  $\rightarrow$  See ["Loading Paper" on page 3](#page-4-3)
- 10. Press the  $\Diamond$  Color or  $\Diamond$  B&W button to start printing.

## <span id="page-22-3"></span><span id="page-22-0"></span>*Selecting the Film Type*

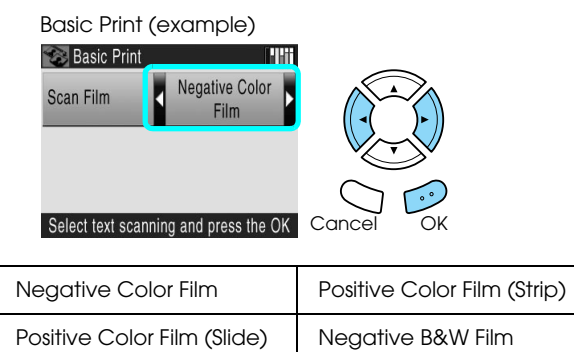

## <span id="page-22-8"></span><span id="page-22-5"></span><span id="page-22-1"></span>*Changing Print Settings*

<span id="page-22-6"></span>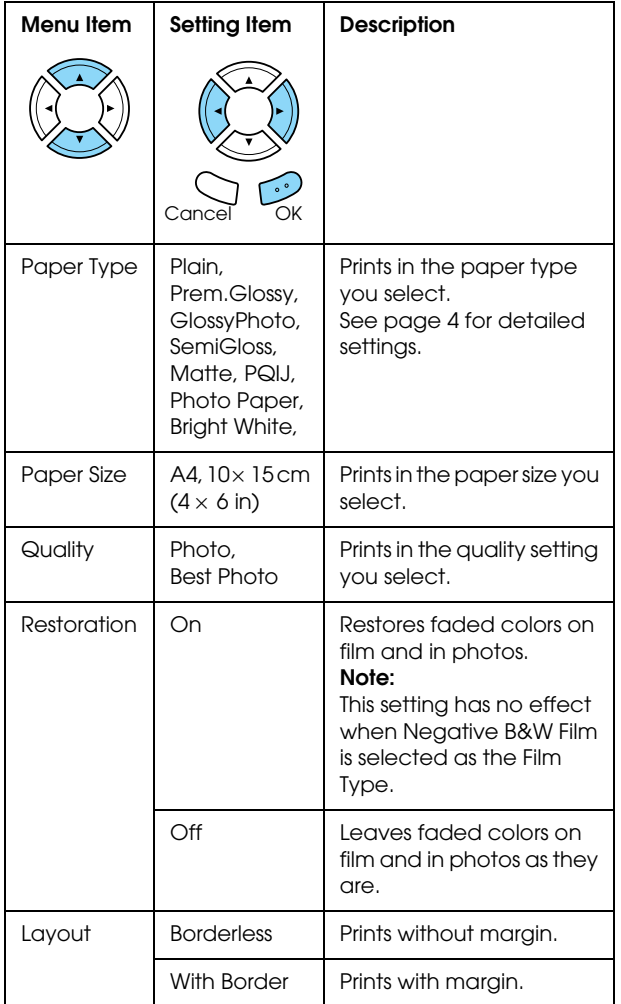

## <span id="page-22-7"></span><span id="page-22-2"></span>*Storing the Film Holder*

When not using the film holder, you can store it inside the document cover.

- 1. Open the document cover.
- 2. Slide the film holder into the document cover.

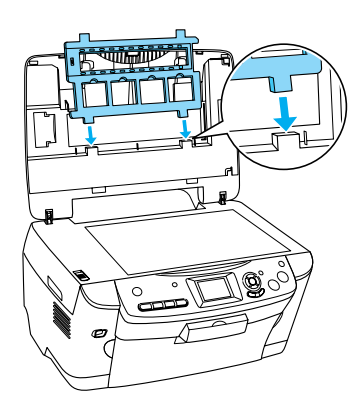

3. Insert the reflective document mat.

<span id="page-22-9"></span>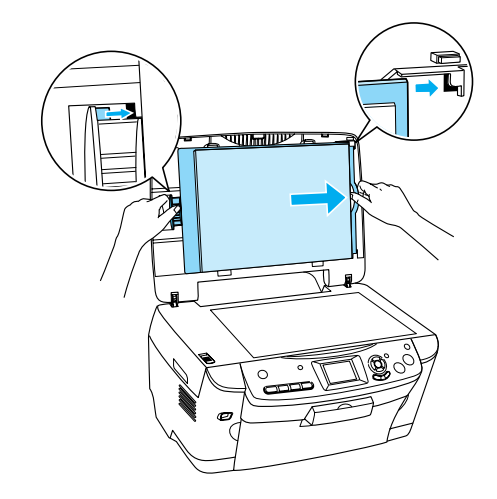

<span id="page-22-4"></span>4. Close the document cover.

## <span id="page-23-2"></span><span id="page-23-0"></span>*Scanning to a Memory Card*

*Note:*

- ❏ *To scan images to a computer or e-mail, see the Reference Guide.*
- ❏ *The scanned images are saved in JPEG format to the "epscan" folder which is automatically created when you scan to a memory card.*

### <span id="page-23-1"></span>*Scanning and Saving a document to a Memory Card*

1. Place an original document on the document table.  $\rightarrow$  See "Placing a Photo or Document on the

[Document Table" on page 4](#page-5-2)

- 2. Load a memory card. ◆ See ["Inserting Memory Cards" on page 9](#page-10-2)
- 3. Press the Scan button to enter the Scan Mode.

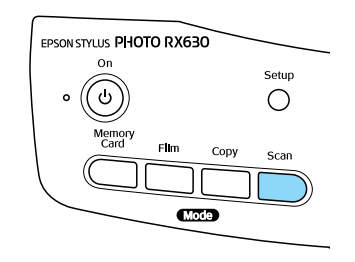

4. Select Scan to Memory Card.

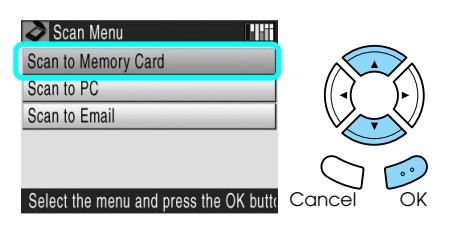

5. Select the appropriate scan settings.

<span id="page-23-3"></span>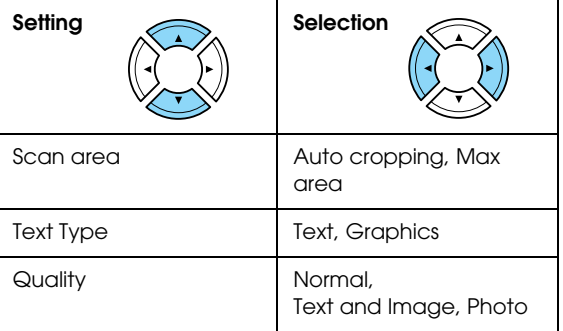

Quality affects the file size of images as follows:

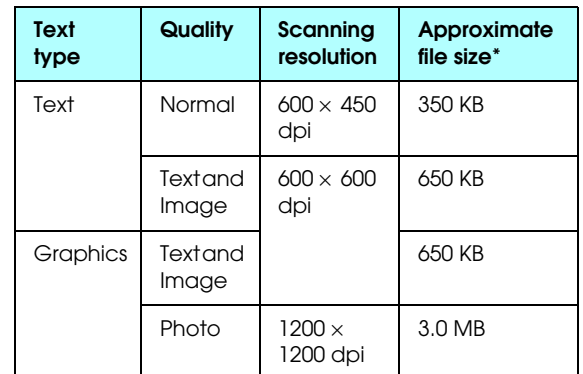

\*A4, color document.

- <span id="page-23-4"></span>6. Press the  $\Phi$  Color button to start scanning.
- 7. Confirm that the images were saved correctly and press the OK button.

![](_page_23_Picture_19.jpeg)

**Caution:** *Never open the scanner unit while scanning; otherwise, you may damage this product.*

### <span id="page-24-0"></span>*Scanning and Saving a film to a Memory Card*

- 1. Set a film on the document table. ◆ See "Loading and Setting Film on the [Document Table" on page 18](#page-19-2)
- 2. Load a memory card. ◆ See ["Inserting Memory Cards" on page 9](#page-10-2)
- 3. Press the Film button to enter the Film Mode.

![](_page_24_Figure_4.jpeg)

4. Select Scan to Memory Card.

![](_page_24_Figure_6.jpeg)

- 5. Select the film type.
	- ◆ See ["Selecting the Film Type" on page 21](#page-22-3)
- 6. Select the desired photo and enter the check mark of the photo you want to save.

![](_page_24_Figure_10.jpeg)

7. Select the Quality option by pressing the  $\blacktriangleleft$ / $\blacktriangleright$ buttons.

Scan quality affects the file size of the images. Be sure to leave enough space according to the following table:

<span id="page-24-1"></span>![](_page_24_Picture_205.jpeg)

8. Press the  $\otimes$  Color or  $\otimes$  B&W button to start scanning.

9. Confirm that the images were saved correctly and press the OK button.

## <span id="page-25-0"></span>*Using Additional Features*

### <span id="page-25-1"></span>*Printing Directly from a Digital Camera*

<span id="page-25-4"></span>You can use this feature with digital cameras which support the USB DIRECT-PRINT or PictBridge functions. For more details on the operation of the digital camera, refer to its manual.

- 1. Turn on this product.
- 2. Make sure that no memory card is loaded.
- 3. Press the Setup button.

![](_page_25_Figure_6.jpeg)

4. Select Direct Print Image Set.

![](_page_25_Figure_8.jpeg)

5. Change the print setting if necessary. ◆ See ["Changing Print Settings" on page 16](#page-17-1)

![](_page_25_Figure_10.jpeg)

<span id="page-25-2"></span>6. Turn on the digital camera, then connect this product and the digital camera with a USB cable.

![](_page_25_Figure_12.jpeg)

- <span id="page-25-3"></span>7. Use the digital camera to select the photo you want to print. Be sure to make the desired print settings on the digital camera because the digital camera settings generally take precedence over the print settings of this product. See your digital camera's documentation for information on more detailed settings.
- 8. Load appropriate paper. ◆ See ["Loading Paper" on page 3](#page-4-3)
- 9. Print from the digital camera.

#### *Note:*

- ❏ *Some of the settings on your digital camera may not be reflected in the output because of the printer's specifications.*
- ❏ *You cannot print TIFF format image files. If you wish to print TIFF files, print directly from a memory card.*

### <span id="page-26-0"></span>*Printing Directly from an External Device*

You can print images directly from an external device such as an MO drive, CD-R drive or USB flash drive, when connected to this product with a USB cable.

#### *Note:*

- ❏ *This feature is only available with images backed up using this product. See "Copying images from the memory card to an external device (backup)" of the next section.*
- ❏ *Not all of the devices that can be connected using a USB cable are supported. Contact your regional Customer Support for details.*
- 1. Make sure that this product and the external device are switched off and that no memory card is loaded.
- 2. Use a USB cable to connect the external device to this product then switch them both on.

![](_page_26_Picture_7.jpeg)

When using a USB flash drive, insert the drive directly into the USB port, and proceed to step 4.

- 3. Insert a medium that contains photo data into the external storage device.
- 4. When the following screen is displayed, select which folder to print from.

![](_page_26_Figure_11.jpeg)

5. Follow the same procedure as when printing from a memory card to perform printing.

### *Copying images from the memory card to an external device (Backup)*

- 1. Follow steps 1 and 2 in "Printing Directly from an External Device" in the previous section.
- 2. Insert a medium into the external device.
- 3. Load a memory card. ◆ See ["Inserting Memory Cards" on page 9](#page-10-2)

![](_page_26_Picture_17.jpeg)

4. Press the Memory Card button.

![](_page_26_Figure_19.jpeg)

5. Select Backup.

![](_page_26_Picture_21.jpeg)

6. Confirm the following message, then press the OK button.

![](_page_26_Picture_23.jpeg)

- Cancel OK
- 7. Press the OK button again to start the backup.

## <span id="page-27-5"></span><span id="page-27-0"></span>*Replacing Ink Cartridges*

### <span id="page-27-1"></span>*Choosing Ink Cartridges*

You can use the following cartridges with this product.

![](_page_27_Picture_287.jpeg)

#### c *Caution:*

*Epson recommends the use of genuine Epson ink cartridges. Epson warranties do not cover damage to your product caused by the use of ink cartridges not manufactured by Epson.*

### <span id="page-27-4"></span><span id="page-27-2"></span>*Checking the Ink Level*

- 1. Press the Setup button.
- 2. Select Ink Levels.

![](_page_27_Picture_9.jpeg)

The amount of ink appears.

![](_page_27_Figure_11.jpeg)

3. Press the OK button to return to the previous display once you have checked the ink level.

### <span id="page-27-3"></span>*Precautions on Ink Cartridge Replacement*

- ❏ If you need to remove an ink cartridge temporarily from this product, be sure to protect the ink supply area of the ink cartridge from dirt and dust. Store the ink cartridge in the same environment as this product. When storing the cartridge, be sure that its label identifying the color of the ink cartridge is facing upward. Do not store ink cartridges upside down.
- ❏ The valve in the ink supply port is designed to contain any excess ink that may be released. However, careful handling is recommended. Do not touch the supply port of the ink cartridge or its surrounding area.
- ❏ This product uses ink cartridges equipped with an IC chip. The IC chip accurately monitors the amount of ink used by each cartridge, so even if a cartridge is removed and then later inserted again, all of its ink can be used. However, some ink is consumed each time the cartridge is inserted because this product automatically checks its reliability.
- ❏ When an ink cartridge becomes empty, you cannot continue copying or printing even if the other cartridges still contain ink. Before copying or printing, replace the empty cartridge.
- ❏ In addition to being used in document copying or printing, ink is also consumed in the following operations: print head cleaning, self-cleaning cycle performed when this product is turned on, and ink charging when an ink cartridge is installed in this product.
- ❏ Do not refill the ink cartridges. This product calculates the amount of ink remaining using an IC chip built into an ink cartridge. Even if the cartridge is refilled, the amount of ink remaining is not recalculated by the IC chip and therefore the amount of ink available for use does not change.
- ❏ After an ink cartridge is replaced, if the ink is low it may become empty. When a message appears to indicate the ink is low, prepare a new ink cartridge.
- ❏ Do not touch the green IC chip on the side of the cartridge. This can damage the ink cartridge.

![](_page_27_Picture_22.jpeg)

### <span id="page-28-1"></span><span id="page-28-0"></span>*Replacing Ink Cartridges*

#### *Note:*

*Before replacing an ink cartridge, read ["Precautions on](#page-27-3)  [Ink Cartridge Replacement" on page 26](#page-27-3) and ["When](#page-2-3)  [handling ink cartridges" on page 1.](#page-2-3)*

1. **When the ink is empty:**

Refer to the LCD panel message to see which ink cartridge is empty, and then press the OK button.

#### **When the ink is low:**

Press the Setup button and select the Ink cartridge.

![](_page_28_Figure_7.jpeg)

Confirm the messages on the LCD panel and press the OK button to start the ink cartridge replacement.

![](_page_28_Picture_9.jpeg)

The ink cartridges move to the replacement position.

2. Make sure that the document cover is closed, and then open the scanner unit.

![](_page_28_Figure_12.jpeg)

❏ *Do not move the print head by hand, as this may damage this product.*

❏ *Do not start replacing an ink cartridge before the print head stops.*

3. Open the cartridge cover.

![](_page_28_Picture_16.jpeg)

- 4. Remove an ink cartridge from its package.
- 5. Pinch the sides of the ink cartridge that you want to replace. Lift the cartridge out of this product and dispose of it properly. Do not take the used cartridge apart or try to refill it.

![](_page_28_Picture_19.jpeg)

![](_page_28_Picture_20.jpeg)

#### **Warning:**

*If ink gets on your hands, wash them thoroughly with soap and water. If ink gets into your eyes, flush them immediately with water. If discomfort or vision problems continue after a thorough flushing, see a doctor immediately.*

![](_page_28_Picture_23.jpeg)

#### c *Caution:*

*Leave the used ink cartridge installed until just before replacement; otherwise, ink remaining in the print head nozzles may dry out.*

6. Place the replacement ink cartridge vertically into the cartridge holder, then push the ink cartridge down until it clicks into place.

![](_page_28_Picture_27.jpeg)

7. Close the cartridge cover.

![](_page_29_Picture_1.jpeg)

*Note:*

*If you find it difficult to close the cartridge cover, see step 6 to make sure the ink cartridge has been installed correctly.*

8. Close the scanner unit, then press the OK button.

![](_page_29_Picture_5.jpeg)

The print head moves to its home position, and ink charging begins.

9. If the following screen is displayed, press the OK button.

![](_page_29_Figure_8.jpeg)

### **C** *Caution:*

*Never turn off this product while ink charging in progress; Otherwise, this will cause incomplete charging of the ink.*

### *Note:*

<span id="page-29-0"></span>*If you install a used ink cartridge with ink level already low, it may become empty right after the replacement. In this case, replace the ink cartridge with a new one.*

## <span id="page-30-0"></span>*Maintenance and Transporting*

### <span id="page-30-1"></span>*Checking the Print Head Nozzles*

If you find that the printed image is unexpectedly faint or some dots in the printed image are missing, checking the print head nozzles helps you to identify the problem.

- 1. Make sure that A4 paper is loaded in the sheet feeder and press the Setup button.
- 2. Select Nozzle Check.

<span id="page-30-4"></span>![](_page_30_Picture_5.jpeg)

- 3. Confirm the messages on the LCD panel, then press the OK button to start the nozzle check.
- 4. Check the printout.

#### **Good: print head does not need to be cleaned yet.**

![](_page_30_Picture_307.jpeg)

#### **Not Good: print head needs to be cleaned.**

| $\Gamma - 1$             | $\overbrace{\phantom{13333}}^{1}$<br>$\sim$ $\sim$ | $\overbrace{\qquad \qquad }^{+}$ | ─                                                    |                          |                                              |
|--------------------------|----------------------------------------------------|----------------------------------|------------------------------------------------------|--------------------------|----------------------------------------------|
|                          | $\overline{\phantom{0}}$                           | $- - - -$                        | $\overline{\phantom{0}}$                             |                          | $\overline{\phantom{0}}$                     |
| $\overline{\phantom{0}}$ |                                                    | $\overline{\phantom{0}}$         | $\overline{\phantom{0}}$<br>$\overline{\phantom{a}}$ | $\overline{\phantom{0}}$ |                                              |
| $- - 1$                  |                                                    | — ⊥1                             | $\overline{\phantom{0}}$                             | $\tau \sim 1$            |                                              |
| $\sim$ $\sim$            |                                                    |                                  |                                                      |                          | $\bar{\mathbf{r}}$ $\mathbf{r}$ $\mathbf{r}$ |

The actual printouts are printed in color (CMYK).

If the nozzle check result is not good, there may be a clogged ink nozzle or a misaligned print head. To solve these problems, press the OK button and follow step 3 and 4 in "Cleaning the Print Head" of the next section.

If the nozzle check result is good, press the Cancel button to return to the Setup menu.

### <span id="page-30-2"></span>*Cleaning the Print Head*

If you find that the nozzle check result is unexpectedly faint or some dots in the printed image are missing, you may be able to solve these problems by cleaning the print head, which ensures that the nozzles are delivering ink properly.

#### <span id="page-30-3"></span>*Note:*

- ❏ *Print head cleaning uses both color and black ink. To avoid wasting ink, clean the print head only if the copy quality drops (for example, blurred printout, incorrect or missing color).*
- ❏ *Before cleaning the print head, perform the nozzle check first to see if it really needs to be cleaned. This saves ink.*
- ❏ *When a message appears on the LCD panel to prompt you to replace the ink cartridge or to indicate the ink is low, you cannot clean the print head. In this case, replace the appropriate ink cartridge first.*
- 1. Press the Setup button.
- 2. Select Head Cleaning.

![](_page_30_Picture_23.jpeg)

- 3. Confirm the messages on the LCD panel, then press the OK button to start head cleaning.
- 4. When Print head cleaning in progress. Please wait. disappears from the LCD panel, perform the nozzle check to confirm that the head is clean and to reset the cleaning cycle. See "Checking the Print Head Nozzles" of the previous section.

#### c *Caution:*

*Never turn off this product while Head cleaning in progress. Doing so may damage this product.*

#### *Note:*

- ❏ *If the print quality has not improved after repeating this procedure four or five times, turn this product off and leave it alone overnight. Then, perform the nozzle check again and repeat head cleaning if necessary.*
- ❏ *If the print quality still has not improved, one or both of your ink cartridges may be old or damaged and may need to be replaced. To replace an ink cartridge, see ["Replacing Ink Cartridges" on](#page-28-1)  [page 27](#page-28-1).*
- ❏ *To maintain good print quality, we recommend printing a few pages at least once every month.*

## <span id="page-31-0"></span>*Aligning the Print Head*

If you notice vertical lines are not aligned properly on the nozzle check result, you may be able to solve this problem by aligning the print head.

#### *Note:*

*Do not press the*  $\otimes$  Stop *button to cancel printing while printing an alignment pattern.*

- 1. Make sure that A4 paper is loaded in the sheet feeder and press the Setup button.
- 2. Select Head Alignment.

<span id="page-31-2"></span>![](_page_31_Figure_6.jpeg)

- 3. Confirm the messages on the LCD panel, then press the OK button to start head alignment.
- 4. The following alignment sheet is printed.

![](_page_31_Picture_9.jpeg)

- 5. From the alignment pattern in set #1 on the printed test sheet, choose the vertical line that is aligned best.
- 6. Select the corresponding line number and press the OK button.

![](_page_31_Picture_12.jpeg)

- 7. Repeat step 5 and 6 for the alignment patterns in sets #2, #3 and #4.
- 8. Press the OK button to finish.

### <span id="page-31-1"></span>*Restoring Factory Settings*

This resets all the settings to default. If you use this function, the setting values for each mode will be reset to the values which were preset at the factory.

- <span id="page-31-3"></span>1. Press the Setup button.
- 2. Select Restore to Factory Settings.

![](_page_31_Picture_19.jpeg)

3. After confirming the message on the LCD panel, press the OK button to restore the settings.

![](_page_31_Figure_21.jpeg)

All the settings are restored to their defaults.

### <span id="page-32-0"></span>*Transporting This Product*

<span id="page-32-2"></span>If you need to transport this product, carefully repack it using the original box (or a similar box that this product fits snugly into) and packing materials as follows:

- **Caution:**<br>D When
	- ❏ *When storing or transporting this product, do not tilt it, stand it on its side, or turn it upside down. Otherwise ink may leak from the cartridge.*
	- ❏ *Leave the ink cartridges in their installed positions when transporting this product; removing the cartridges for transportation may damage this product.*
- 1. Remove all paper from the sheet feeder and make sure that this product is off.
- 2. Open the scanner unit.
- 3. Pick up the protective material from the storage.

![](_page_32_Picture_8.jpeg)

4. Install it in the secure position. Finally, close the scanner unit.

![](_page_32_Picture_10.jpeg)

5. Close the scanner unit.

<span id="page-32-1"></span>6. Open the document cover and slide the transportation clamp to lock the scanner carriage.

![](_page_32_Picture_13.jpeg)

- 7. Unplug the power cord from the electrical outlet and document cover's cable from the TPU interface connector.
- 8. Remove the paper support and close the output tray.

![](_page_32_Picture_16.jpeg)

- 9. Attach the protective materials to both sides of this product, and then repack this product and attachments in the box.
- 10. Keep this product on a flat surface to protect it from shocks during transportation.

#### *Note:*

*Do no forget to remove the protective materials from this product before using it again.*

## <span id="page-33-4"></span><span id="page-33-0"></span>*Troubleshooting*

### <span id="page-33-3"></span><span id="page-33-1"></span>*Error Messages*

You can diagnose and solve most problems by checking the error messages on the LCD panel. If you cannot solve the problems by checking the messages, use the following table and try the recommended solution.

#### *Note:*

*The solutions are for the problems that happen when using this product stand alone. Refer to the online Reference Guide on detailed solutions for printing, scanning, print quality, or computer-related problems.*

![](_page_33_Picture_478.jpeg)

![](_page_33_Picture_479.jpeg)

### <span id="page-33-2"></span>*The Copied Image is Improperly Sized*

When Auto Fit Page is selected as the Reduce/Enlarge setting on the LCD panel and the border of the original document is white or very light, the size of the original might not be recognized correctly. This may cause the copied image to be improperly sized. To correct this, select Actual as the Reduce/Enlarge setting and then use the Optional zoom setting to adjust the size of the copied image.

### <span id="page-34-0"></span>*Memory Card Caught Between the Memory Card Slot and Cover*

Keep the memory card cover open, and then push the memory card out with a stick.

![](_page_34_Picture_2.jpeg)

### <span id="page-34-4"></span><span id="page-34-1"></span>*A Message Prompting You to Format the Memory Card Appears*

If the message prompts you to format the memory card appears on the LCD panel, press the OK button to format the memory card.

![](_page_34_Picture_5.jpeg)

<span id="page-34-5"></span>c *Caution: All data on a memory card is deleted when you format the memory card.*

### *Cancelling the format*

Press the Cancel button to cancel format, and then exchange it with a formatted one.

## <span id="page-34-3"></span><span id="page-34-2"></span>*Clearing the Jammed Paper*

If paper is jammed inside this product, an error message appears on the LCD panel. You may be able to clear the jammed paper using the Control Panel. Follow the instructions below.

- 1. Press the  $\otimes$  Color button to eject the jammed paper. If the jammed paper is not ejected, go on to the next step.
- 2. Locate where the paper is jammed.

**If the paper is jammed at the paper feeding position or the ejecting position**, remove all of the paper by hand.

**If the paper is jammed inside this product**, press the  $\circlearrowleft$  On button to turn off this product. Open the scanner unit, and then remove all of the paper inside by hand, including any torn pieces.

3. After clearing the jammed paper, close the scanner unit and then press the  $\circ$  On button. <span id="page-34-6"></span>4. Load a stack of paper in the sheet feeder.

## <span id="page-35-0"></span>*Contacting Customer Support*

### <span id="page-35-1"></span>*Regional Customer Services*

If your Epson product is not operating properly and you cannot solve the problem using the troubleshooting information in your product documentation, contact customer support services for assistance. If customer support for your area is not listed below, contact the dealer where you purchased your product.

Customer support will be able to help you much more quickly if you give them the following information:

- ❏ Product serial number (The serial number label is usually on the back of the product.)
- ❏ Product model
- ❏ Product software version (Click About, Version Info, or similar button in the product software.)
- ❏ Brand and model of your computer
- ❏ Your computer operating system name and version
- ❏ Names and versions of the software applications you normally use with your product

#### *Note:*

*For more information on Contacting Customer Support, see the Online Reference Guide included in the software CD-ROM.*

![](_page_35_Picture_302.jpeg)

## <span id="page-36-0"></span>*Product Specifications*

### *Electrical*

![](_page_36_Picture_396.jpeg)

#### *Note:*

*Check the label on the back of this product for the voltage information.*

### *Environmental*

Temperature | Operation:10 to 35°C (50 to 95°F)

### *Mechanical*

![](_page_36_Picture_397.jpeg)

### *Printing*

![](_page_36_Picture_398.jpeg)

### *Scanning*

![](_page_36_Picture_399.jpeg)

### <span id="page-36-1"></span>*Paper*

![](_page_36_Picture_400.jpeg)

#### *Note:*

- ❏ *Since the quality of any particular brand or type of paper may be changed by the manufacturer at any time, Epson cannot guarantee the quality of any non-Epson brand or type of paper. Always test a sample of paper stock before purchasing large quantities or printing large jobs.*
- ❏ *Poor quality paper may reduce the print quality and cause paper jams or other problems. If you have print quality problems, switch to a higher grade paper.*
- ❏ *Do not load curled or folded paper.*
- ❏ *Use paper under normal conditions: Temperature 15 to 25°C (59 to 77°F) Humidity 40 to 60% RH*

### *Memory card*

#### <span id="page-37-0"></span>*Loadable memory card*

![](_page_37_Picture_179.jpeg)

\* An adapter is required.

#### *Note:*

*The method to use a memory card varies depending on its card type. Be sure to refer to the documentation packaged with your memory card for details.*

#### *Available image files*

![](_page_37_Picture_180.jpeg)

\* DCF stands for the "Design rule for Camera File system" standard, which is set by the Japan Electronics and Information Technology Industries Association (JEITA).

\*\* Supports Exif Version 2.21.

#### *Note:*

<span id="page-37-1"></span>*You cannot print images with file name containing double-byte characters.*

## <span id="page-38-0"></span>*Index*

### *A*

[Aligning print head, 30](#page-31-2)

### *B*

Borderless [copies, 5,](#page-6-1) [7](#page-8-3) [printing, 16,](#page-17-2) [21](#page-22-4) [Buttons, 2](#page-3-2)

### *C*

[Cleaning print head, 29](#page-30-3) [Control panel, 2](#page-3-3) Copying [basic copying, 3](#page-4-4) [borderless photos, 5,](#page-6-2) [7](#page-8-3) [gluing the images together \(in poster layout\), 7](#page-8-4) [layout settings, 5,](#page-6-3) [7,](#page-8-5) [8](#page-9-1) [multiple photos, 5,](#page-6-4) [8](#page-9-2) [non-readable area, 4](#page-5-4) [number of copies, 6](#page-7-2) [paper type, 4](#page-5-3) [Reduce/enlarge, 6](#page-7-3) [Restoration setting, 6](#page-7-4) [Zoom In/Out, 6](#page-7-5)

### *D*

[Digital camera, 13,](#page-14-2) [24](#page-25-2) [DPOF \(Digital Print Order Format\), 10,](#page-11-2) [13](#page-14-3)

### *E*

[Error messages, 32](#page-33-3)

### *F*

Film [35 mm film strips, 18](#page-19-3) [35 mm slides, 19](#page-20-1) [Basic Print, 19](#page-20-2) [Crop print, 20](#page-21-2) [Custom print, 20](#page-21-3) [loading, 18 to](#page-19-4) [19](#page-20-3) [print settings, 21](#page-22-5) [Quality setting, 21](#page-22-6) [selecting photos, 19,](#page-20-4) [20](#page-21-4) [storing holder, 21](#page-22-7) [type, 21](#page-22-8)

### *I*

[Index sheet for printing, 11](#page-12-1) Ink cartridge [checking the ink level, 26](#page-27-4) [replacing, 26 to](#page-27-5) [28](#page-29-0)

### *J*

[Jammed paper, 33](#page-34-3)

### *L*

[LCD panel density, 2](#page-3-4) [Loading paper, 3 to](#page-4-3) [4](#page-5-5)

### *M*

Memory card [compatible, 9,](#page-10-3) [36](#page-37-0) [ejecting, 9](#page-10-4) [formatting, 33](#page-34-4) [inserting, 9](#page-10-2) Memory card print [adding date to prints, 17](#page-18-0) [adding time to prints, 17](#page-18-1) [Auto correct setting, 17](#page-18-2) [Bidirectional setting, 17](#page-18-3) [Brightness setting, 17](#page-18-4) [Contrast setting, 17](#page-18-5) [Crop print, 12](#page-13-2) [custom print, 10](#page-11-3) [digital noise, 17](#page-18-6) [Filter setting, 16](#page-17-3) [Fit to Frame setting, 17](#page-18-7) [index of photos, 13](#page-14-4) [layout settings, 16](#page-17-4) [P.I.F., 10,](#page-11-4) [14](#page-15-2) [paper type, 4,](#page-5-6) [16](#page-17-5) [print information, adding, 17](#page-18-8) [printing all photos, 10](#page-11-5) [printing basics, 10](#page-11-6) [print settings, 16 to](#page-17-6) [17](#page-18-9) [Saturation setting, 17](#page-18-10) [selecting photos, 15](#page-16-1) [Sharpness setting, 17](#page-18-11)

### *N*

[Nozzle check, 29](#page-30-4)

### *P*

[Paper specifications, 35 to](#page-36-1) [36](#page-37-1) Photos [copying, 5,](#page-6-5) [8](#page-9-3) [placing on the document table, 4,](#page-5-2) [8](#page-9-3) [scanning to memory card, 22](#page-23-2) [PictBridge, 24](#page-25-3) [Protective materials, 31](#page-32-1)

### *R*

[Reflective document mat, 4,](#page-5-7) [18,](#page-19-5) [21](#page-22-9) [Restore to factory settings, 30](#page-31-3)

### *S*

Scanning [quality, 22,](#page-23-3) [23](#page-24-1) [to memory card, 22 to](#page-23-4) [33](#page-34-5) [Screen saver, 2](#page-3-5)

### *T*

[Transporting, 31](#page-32-2) [Troubleshooting, 32 to](#page-33-4) [33](#page-34-6)

### *U*

[USB DIRECT-PRINT, 24](#page-25-4)

## **Memo**

![](_page_39_Picture_8.jpeg)

## **Memo**

![](_page_40_Picture_1.jpeg)

## <span id="page-41-0"></span>*Summary of Panel Settings*

## EPSON STYLUS PHOTO RX630 Setup  $\bigcirc$  $\circ$

![](_page_41_Picture_234.jpeg)

![](_page_41_Picture_235.jpeg)

### *Copy Setting*

![](_page_41_Figure_5.jpeg)

### *Memory Card Mode*

![](_page_41_Picture_7.jpeg)

![](_page_41_Picture_236.jpeg)

![](_page_41_Picture_237.jpeg)

### *Print Setting for Memory Card Mode*

![](_page_41_Picture_238.jpeg)

# *Copy Mode*

![](_page_42_Picture_187.jpeg)

### *Film Mode*

![](_page_42_Picture_2.jpeg)

![](_page_42_Picture_188.jpeg)

### *Print Settings for Film Mode*

![](_page_42_Picture_189.jpeg)

### *Scan Mode*

![](_page_42_Figure_7.jpeg)

![](_page_42_Picture_190.jpeg)

![](_page_42_Picture_191.jpeg)

### *Scan Settings*

![](_page_42_Picture_192.jpeg)

### *Setup Mode*

![](_page_42_Picture_13.jpeg)

![](_page_42_Picture_193.jpeg)

### **EPSON OVERSEAS MARKETING LOCATIONS**

#### **Epson America, Inc.**

3840 Kilroy Airport Way Long Beach, CA 90806 Phone: (562) 981-3840 Fax: (562) 290-5220

#### **EPSON DEUTSCHLAND GmbH**

Zülpicher Straße 6, 40549 Düsseldorf Germany Phone: (0211) 56030 Fax: (0211) 5047787

#### **EPSON AUSTRALIA PTY. LTD.**

70 GIBBES STREET, CHATSWOOD 2067 NSW. Phone: 2-9903-9000 Fax: 2-9903-9177

#### **EPSON HONG KONG LTD.**

20/F Harbour Centre, 25 Harbour Road, Wanchai, Hong Kong Phone: 2585-4300 Fax: 2827-7083

#### **EPSON ITALIA S.p.A.**

V.le F.lli Casiraghi 427 20099 Sesto S.Giovanni MI, Italy Phone: +3902262331 Fax: +39022440750

#### **SEIKO EPSON CORPORATION (Hirooka Office)**

80 Harashinden, Hirooka Shiojiri-shi, Nagano-ken 399-0785 Japan

#### **EPSON UK LTD.**

Campus 100, Maylands Avenue, Hemel Hempstead, Herts, HP2 7TJ, U.K. Phone: (+44) 01442 261144 Fax: (+44) 01442 227227

#### **EPSON FRANCE S.A.**

68 bis, rue Marjolin 92300, Levallois-Perret, France Phone: 33.1.41.86.26.56 Telex: 610657

#### **EPSON SINGAPORE PTE. LTD.**

No. 1 Temasek Avenue #36-00 Millenia Tower, Singapore 039192 Phone: (065) 633 77 911 Fax: (065) 633 41 185

#### **EPSON TAIWAN TECHNOLOGY & TRADING LTD.**

14F, No.7, Song Ren Road,Taipei, Taiwan 110 Phone: (02) 8786-6688 Fax: (02) 8786-6633

#### **EPSON IBERICA S.A.**

Av. de Roma, 18-26 08290 Cerdanyola del Valles Barcelona, Spain Phone: 582. 15.00 Fax: 582. 15.55

#### **EPSON PORTUGAL, S.A.**

R. do Progresso, 471, 1° Perafita 4460 Matosinhos, Portugal Phone: (02) 996 14 02 Fax: (02) 996 14 11

2003 November

![](_page_43_Picture_26.jpeg)

![](_page_43_Picture_27.jpeg)

![](_page_43_Picture_28.jpeg)

**MEMORY STICK PRO**